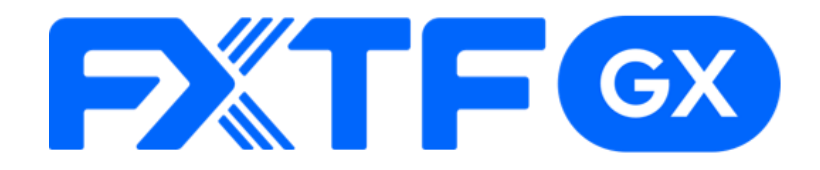

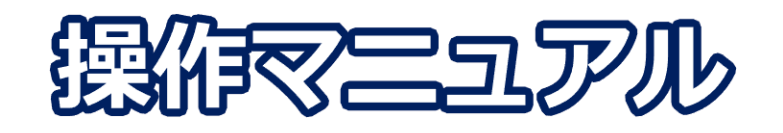

# **FXTF GX-商品KO ライブ版**

# **-PCウェブブラウザ版-**

### **取引時間**

### **冬時間(11月第一日曜日~3月第二日曜日)**

日本時間 月曜日 午前8時05分~土曜日 午前6時55分 取引停止時間:火曜日から金曜日の午前6時55分~午前8時05分

### **夏時間(3月第二日曜日~11月第一日曜日)**

日本時間 月曜日 午前7時05分~土曜日 午前5時55分 取引停止時間:火曜日から金曜日の午前5時55分~午前7時05分

# **目次**

### **1. ログイン**

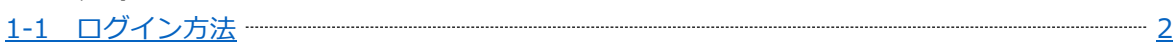

#### **2. 画面の見方**

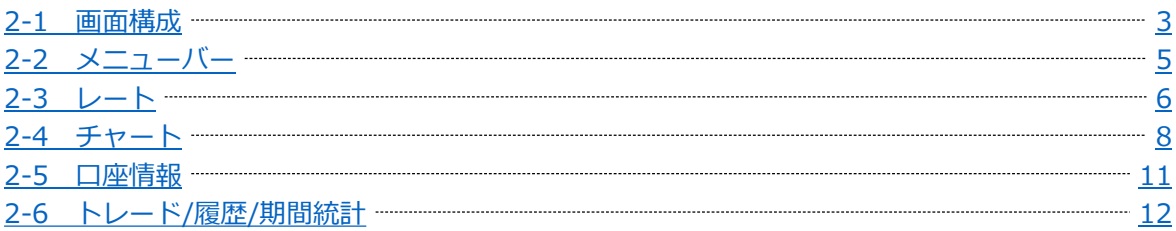

### **3. 新規注文**

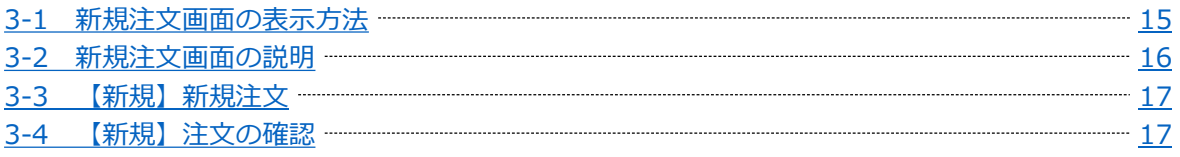

### **4. 決済注文**

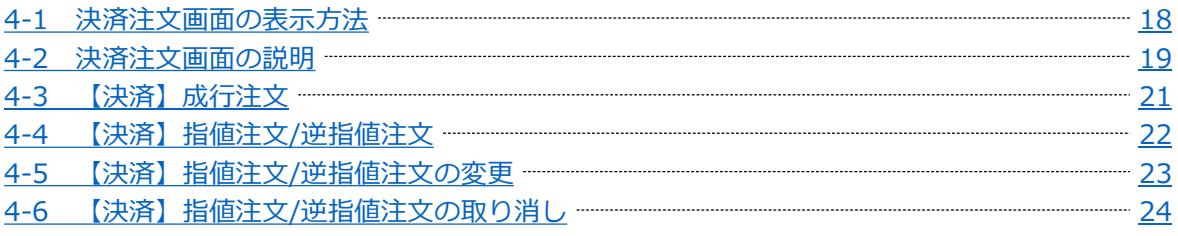

### **5. インジケーター**

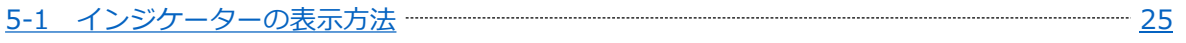

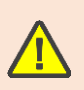

・ご利用にはオプション口座の追加開設が必要です。 まだ開設していない方は [こちら](https://www.fxtrade.co.jp/q-kouza-faqlista1-21/) より手順をご確認ください。

・こちらの『[FXTF GX-](https://www.fxtrade.co.jp/ko/cfd_outline/)商品KO 取引概要』もお取引前に必ずご確認ください。 取引単位・取引時間・取引証拠金などの詳細が記載されております。

<span id="page-2-0"></span>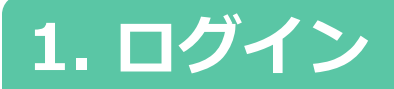

## **1-1 ログイン方法**

① 「GX PCウェブブラウザ版」を **[こちら](https://gx-live.fxtrade.co.jp/#1)※**より起動します。 ※上記URLはスマートフォンからアクセスした場合、「GXアプリ」のダウンロード画面に遷移します。

②「GX PCウェブブラウザ ライブ版」を起動後左下にある「ログイン」ボタンをクリックします。

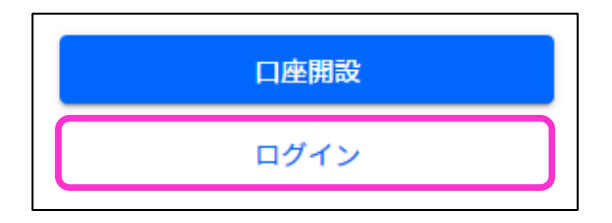

③「お客様番号」「パスワード」を入力して「ログイン」ボタンをクリックします。

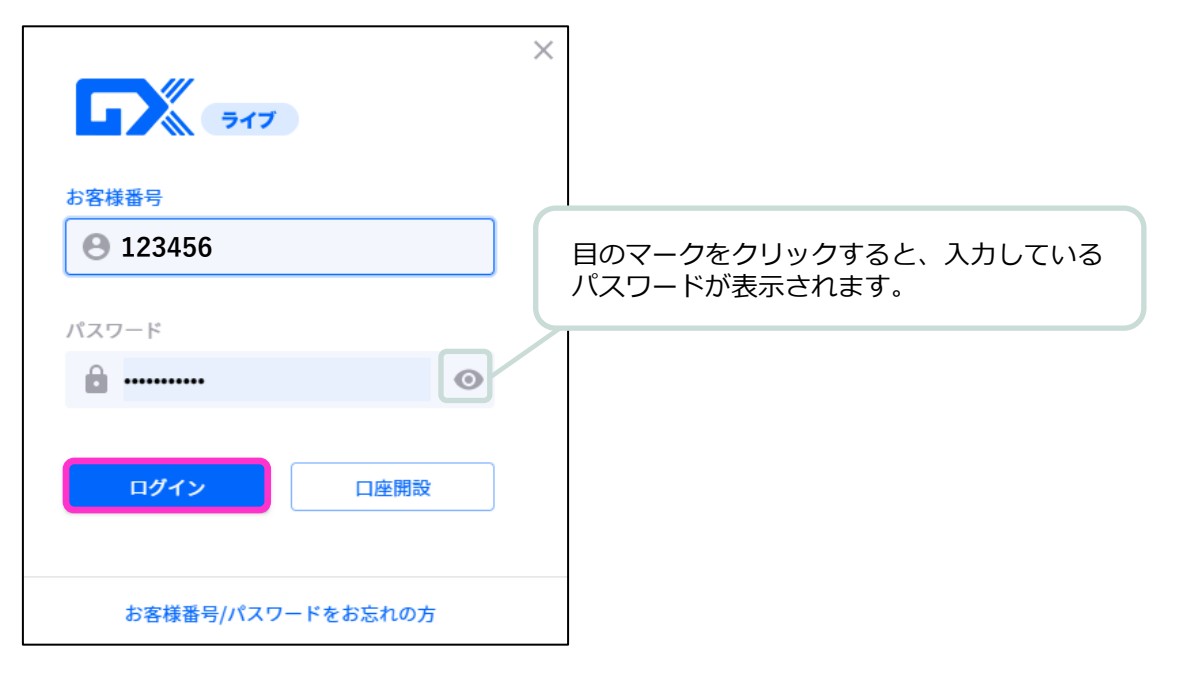

#### **ライブ口座**

**ID・・・お客様番号**(**数字6桁**もしくは**FXT**または**RON**から始まるログインID) ※マイページまたは簡易書留にてご確認いただけます。

**パスワード・・・任意のパスワード**(**マイページと共通**)

**▶バーチャル口座の開設方法は [こちら](https://www.fxtrade.co.jp/q-fx_cfd-gxtrading6/) をご参照ください。** 

**方**

# <span id="page-3-0"></span>**2. 画面の見方**

# **2-1 画面構成**

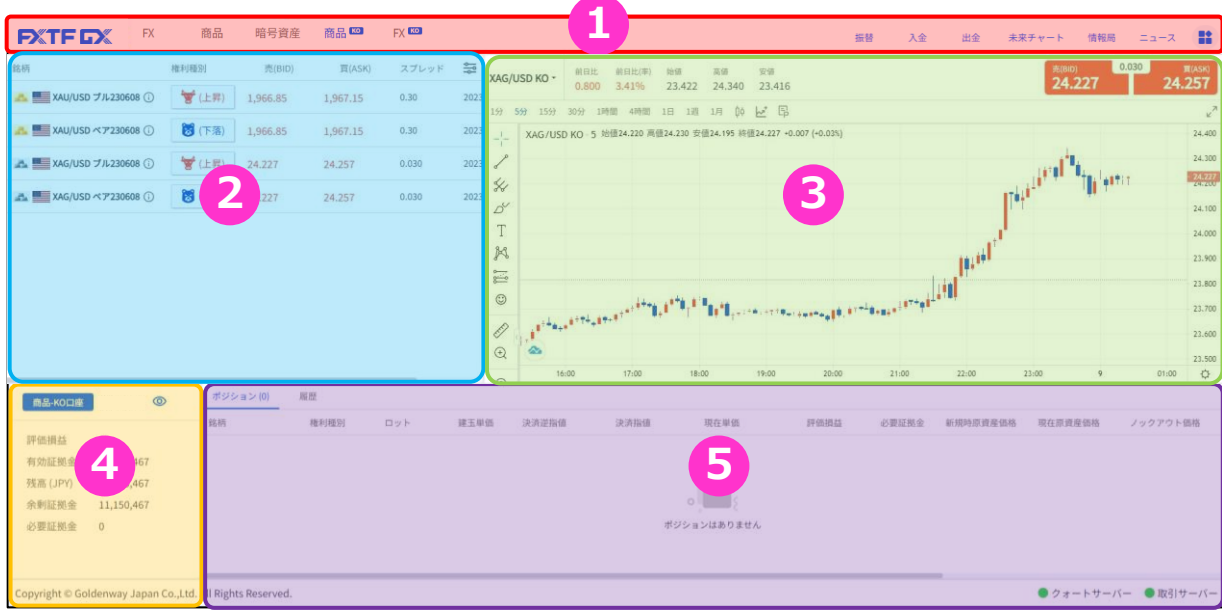

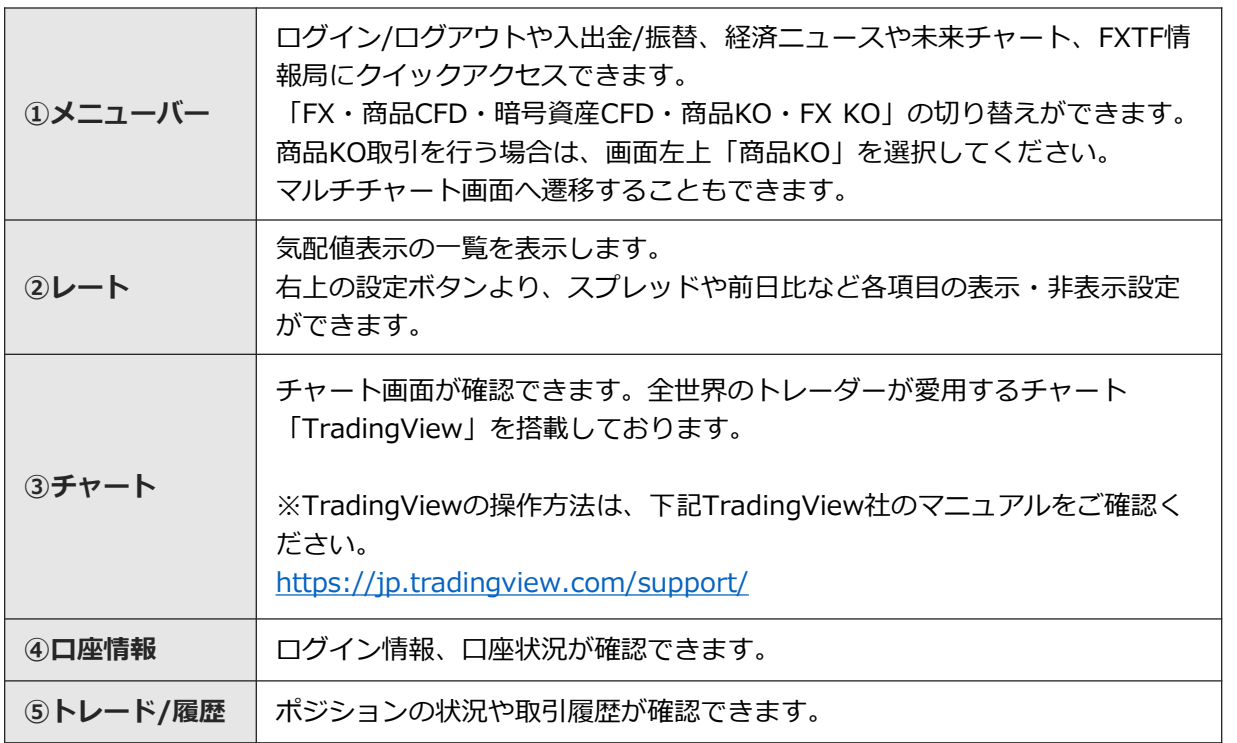

**① ロ グ イ ン**

**方**

**各ウィンドウのサイズ調整**

各ウィンドウの外枠にカーソルを合わせ、「ェ」もしくは「↔」マークが出た状態でドラッグすると レイアウトのサイズ調整・変更が可能です。

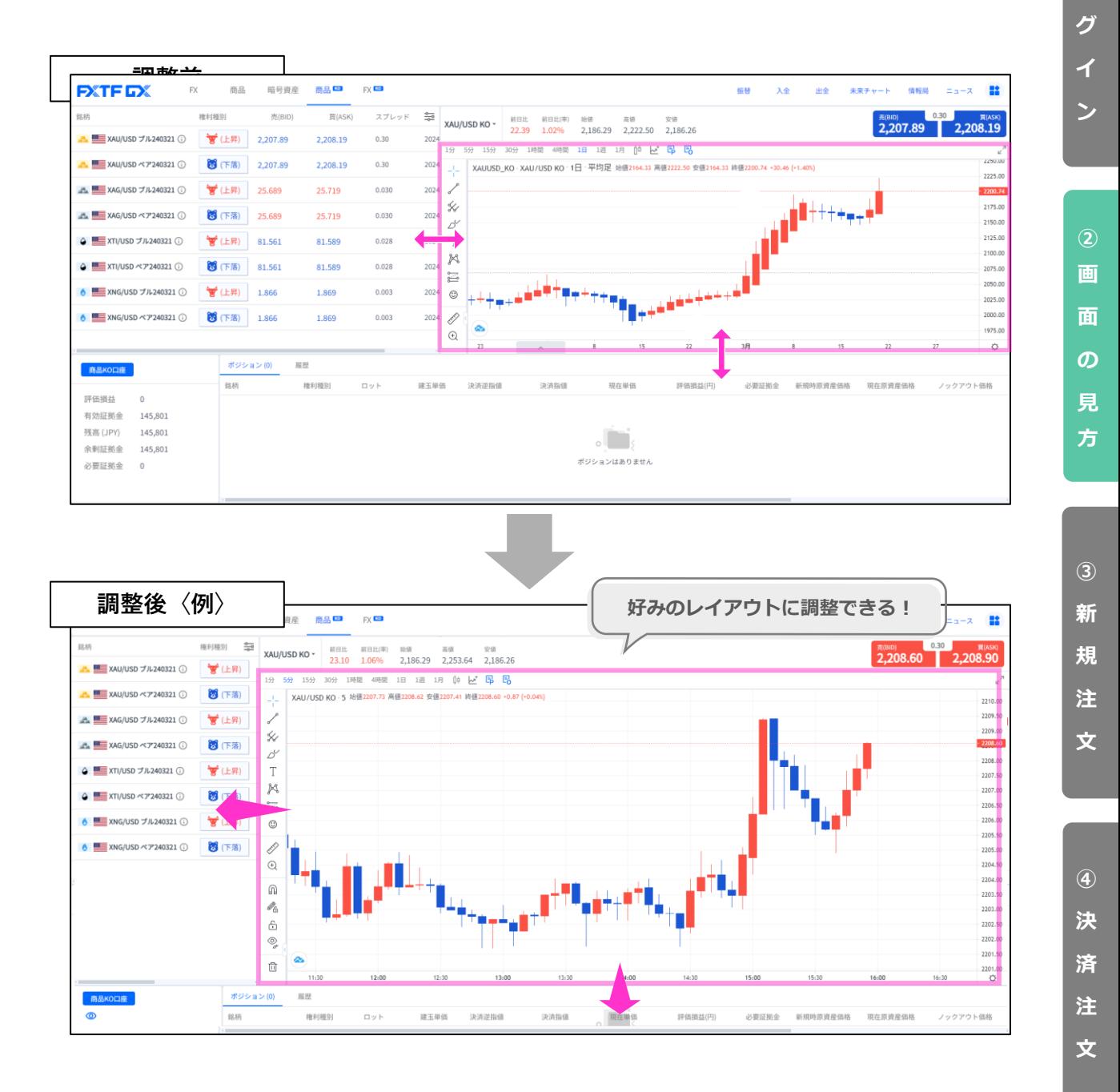

各ウィンドウごとのサイズ調整が可能です。

Õ

**ー**

**①**

**ロ**

<span id="page-5-0"></span>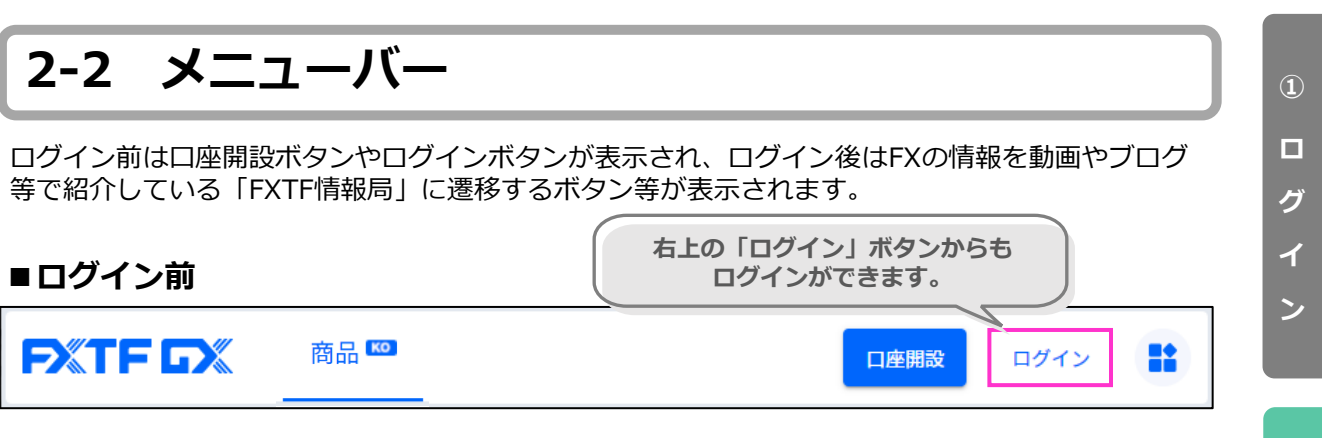

### **■ログイン後**

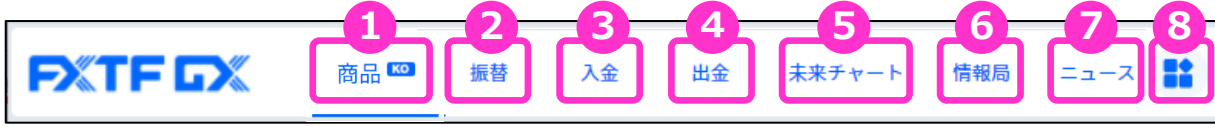

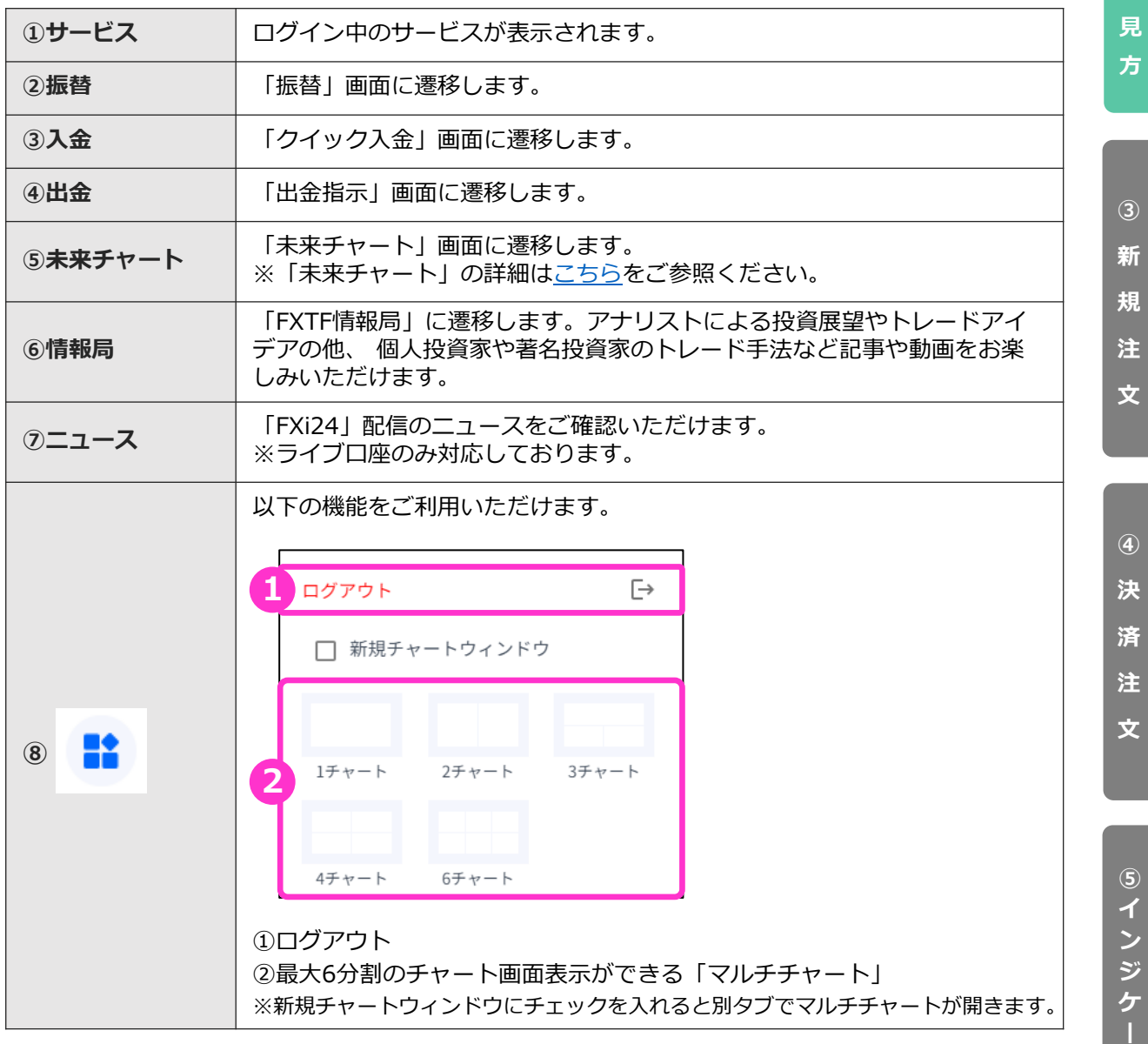

5

**タ**

**② 画 面 の**

# <span id="page-6-0"></span>**2-3 レート**

赤枠の設定ボタンをクリックすると銘柄や各種項目の表示・非表示設定が行えます。

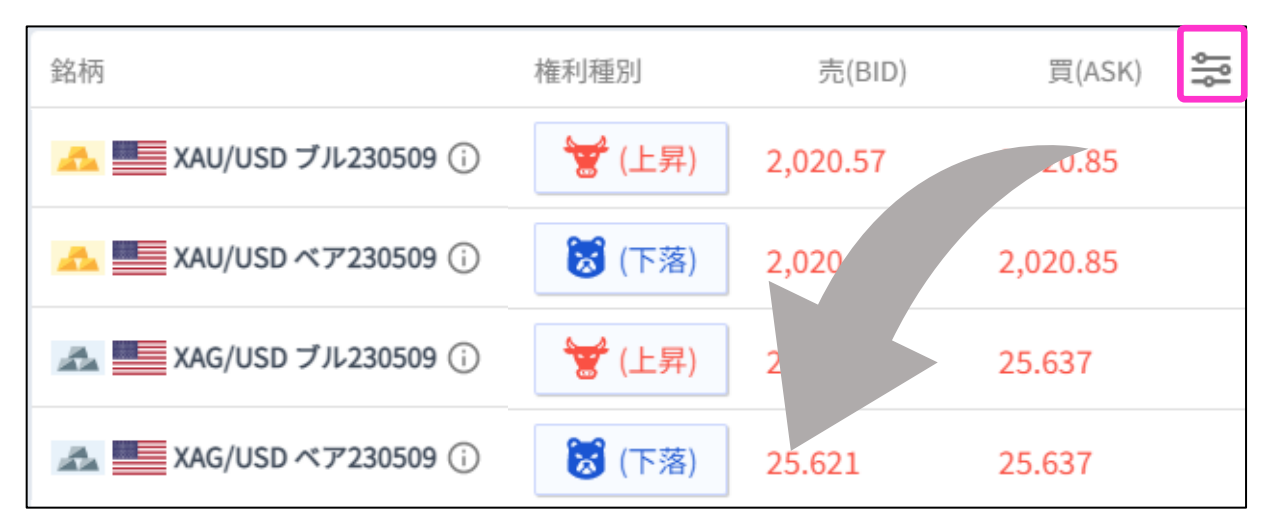

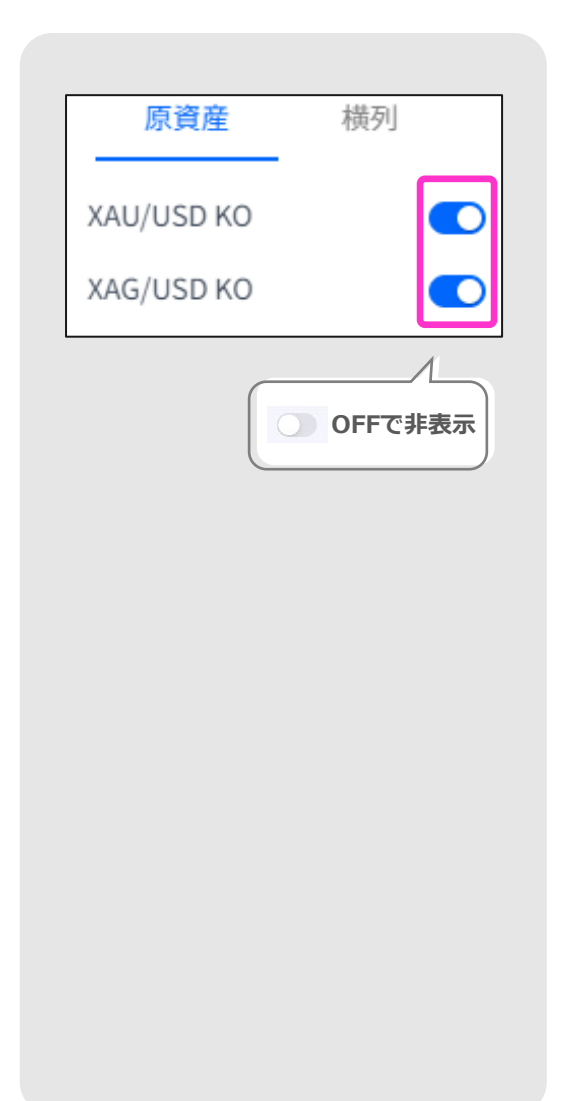

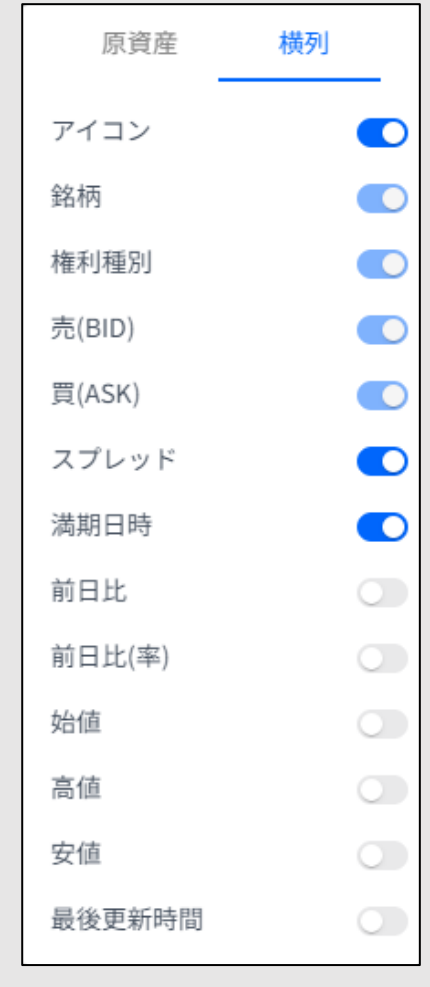

**ロ グ イ**

**ン**

**①**

**方**

#### **レートの詳細**

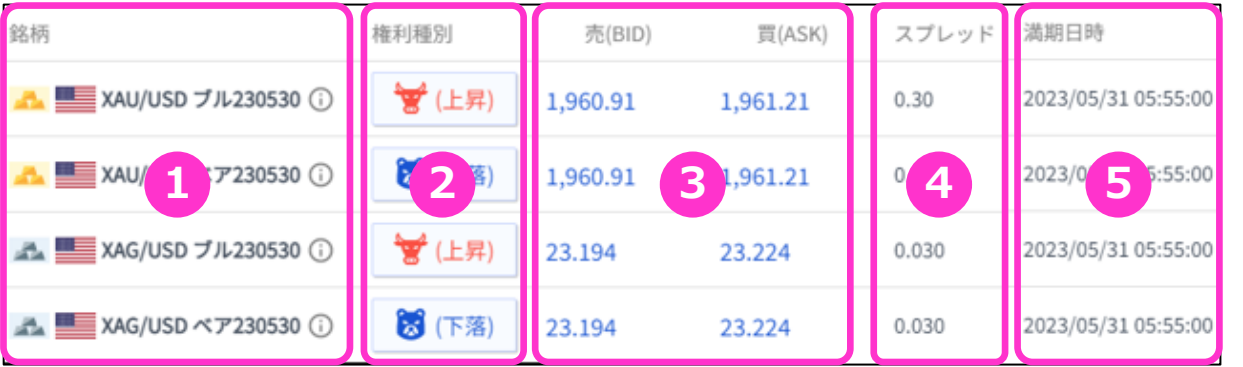

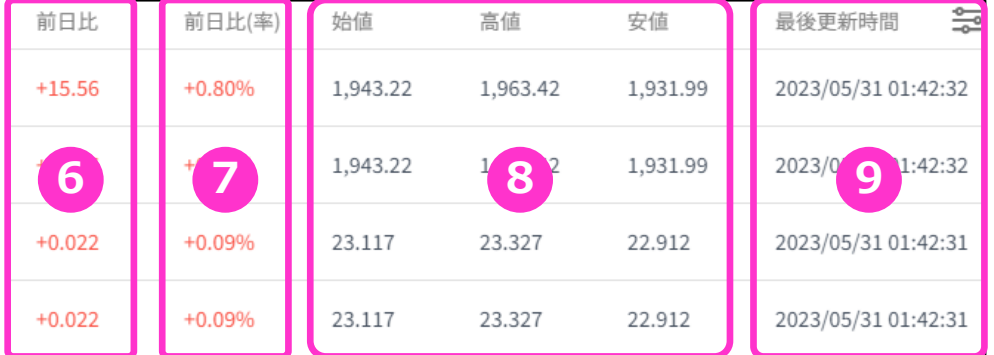

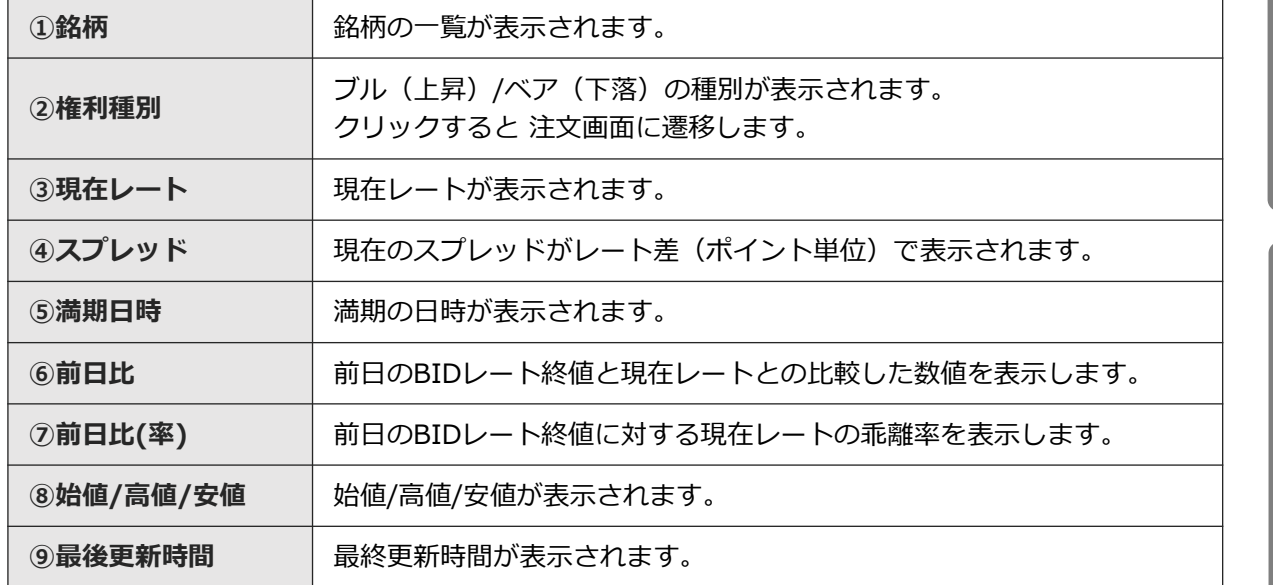

**注 文**

**③** 新<br>**新** 

**①**

**ロ グ**

**イ ン**

**画**

**面 の**

**見 方**

**規 注 文**

# <span id="page-8-0"></span>**2-4 チャート**

FXTF GXに搭載しているチャートは世界中のトレーダーが愛用しているTradingView社製の チャートです。 縦軸(価格軸)/横軸(時間軸)をドラッグすることで、チャートの拡大/縮小ができます。 チャートは「売値(BIDレート)」が表示されます。 ※TradingViewの詳細については、下記をご参照ください。 [https://www.fxtrade.co.jp/doc/FXTF\\_GX\\_TradingView.pdf](https://www.fxtrade.co.jp/doc/FXTF_GX_TradingView.pdf)

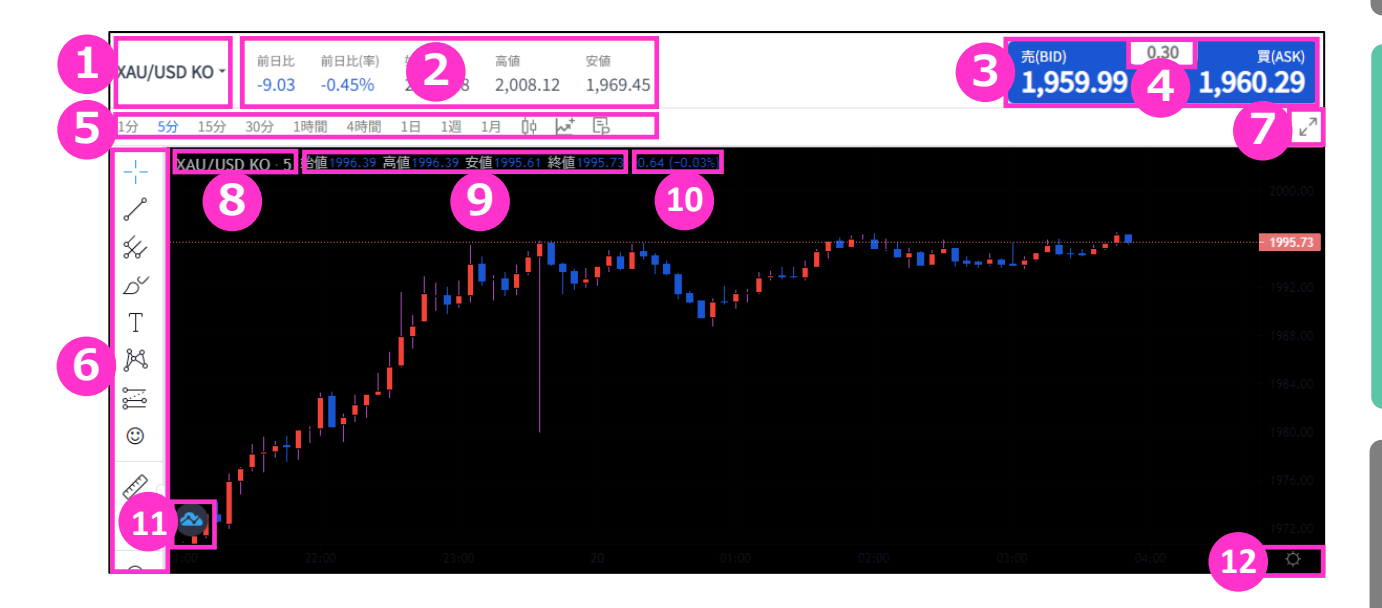

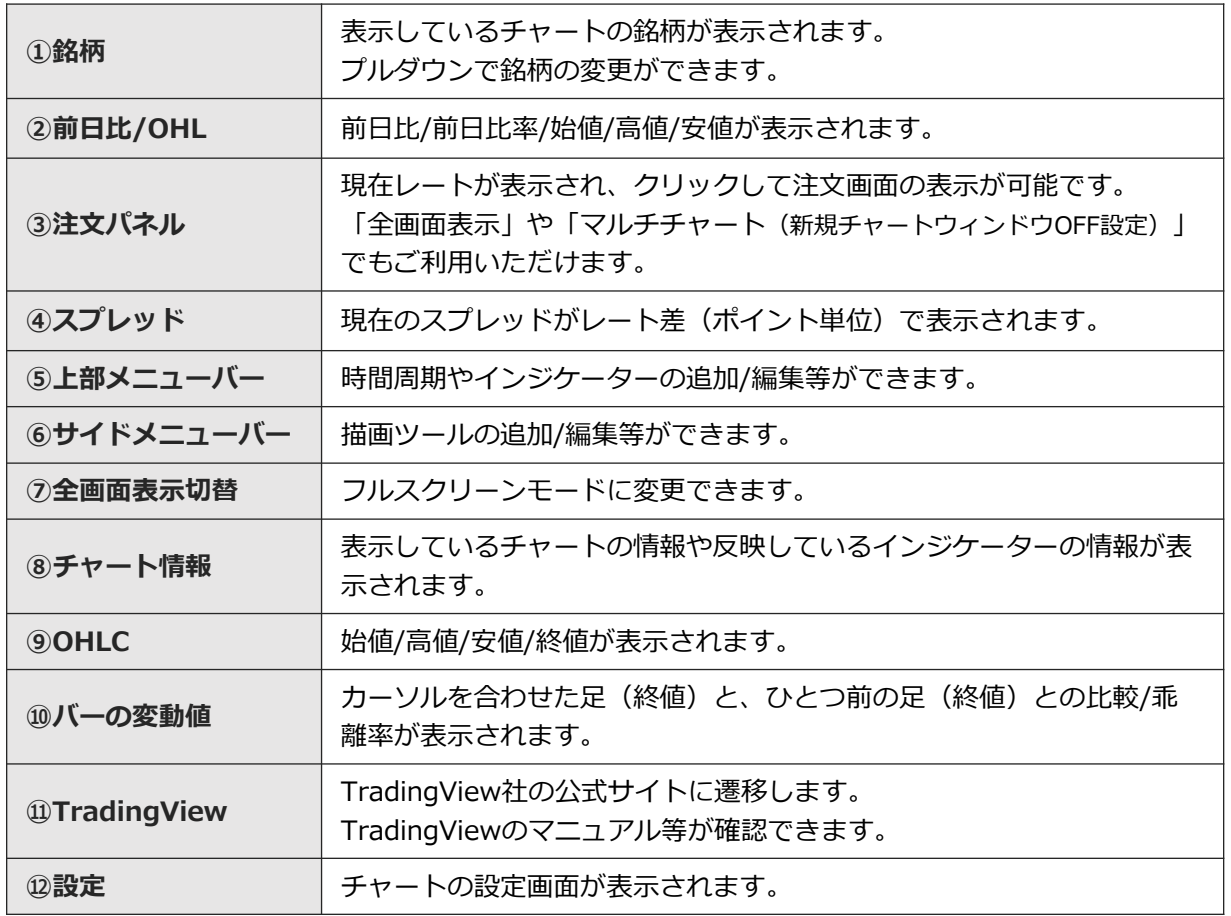

**ン ②**

**①**

**ロ グ**

**イ**

**画 面 の**

**見 方**

**文**

**⑤ イ ン ジ ケ ー タ ー**

#### **ポジションライン/オーダーライン**

チャート上部メニューバーの「P(ポジションを表示)」ボタンをクリックすると、ポジションを チャート上にラインで表示することが可能です。 また「 O(オーダーの表示切替)」では、決済指値/決済逆指値注文、ノックアウト価格の表示・ 非表示ができます。

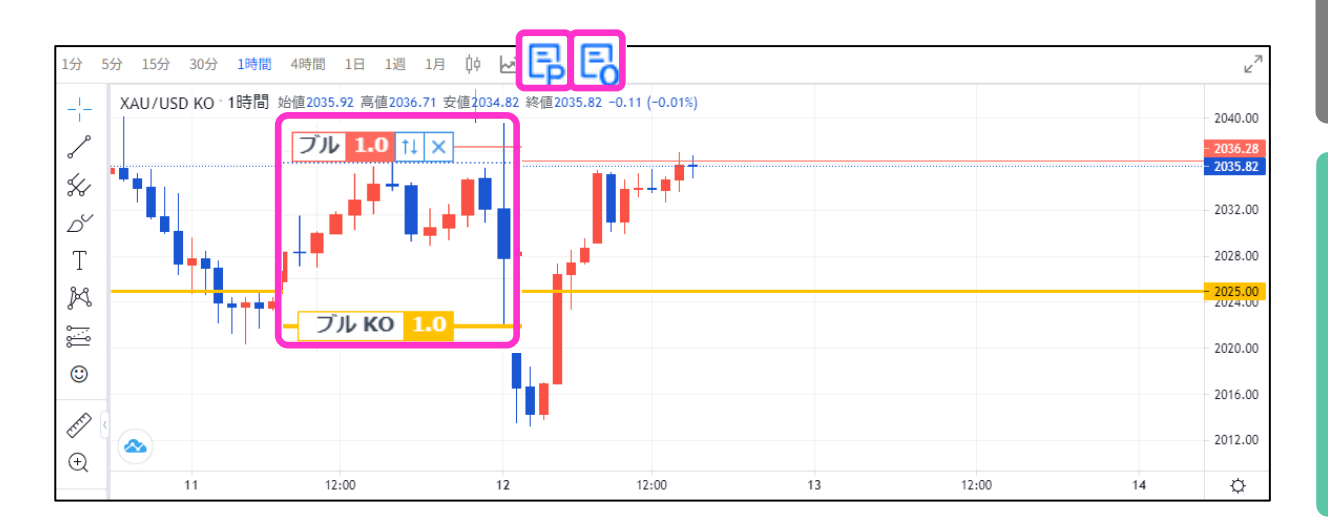

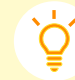

この機能は**チャート全画面表示、マルチチャート(新規チャートウィンドウ設定OFF時)** でもご利用いただけます。

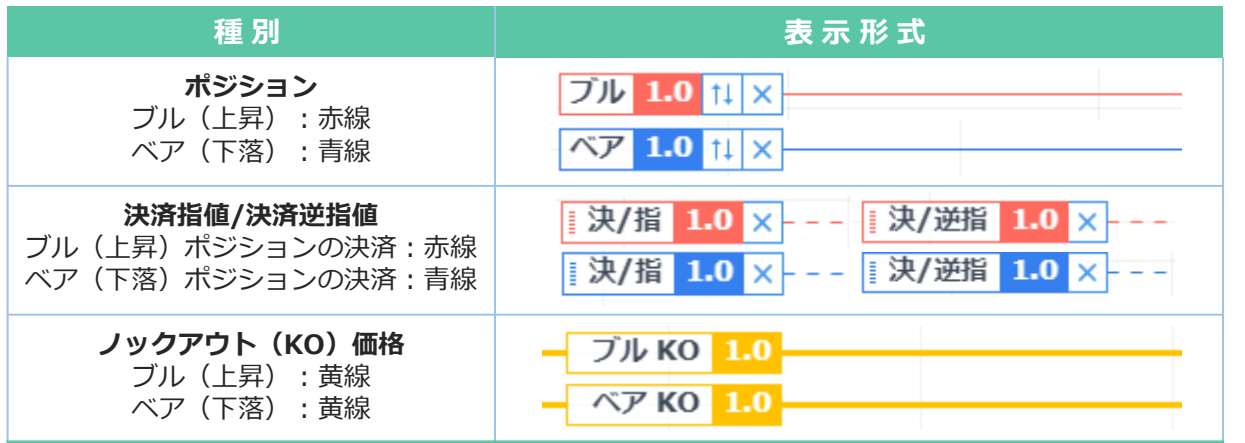

**①**

**ロ グ**

**イ ン**

**② 画 面 の 見 方**

### **ポジションライン/オーダーラインの仕様**

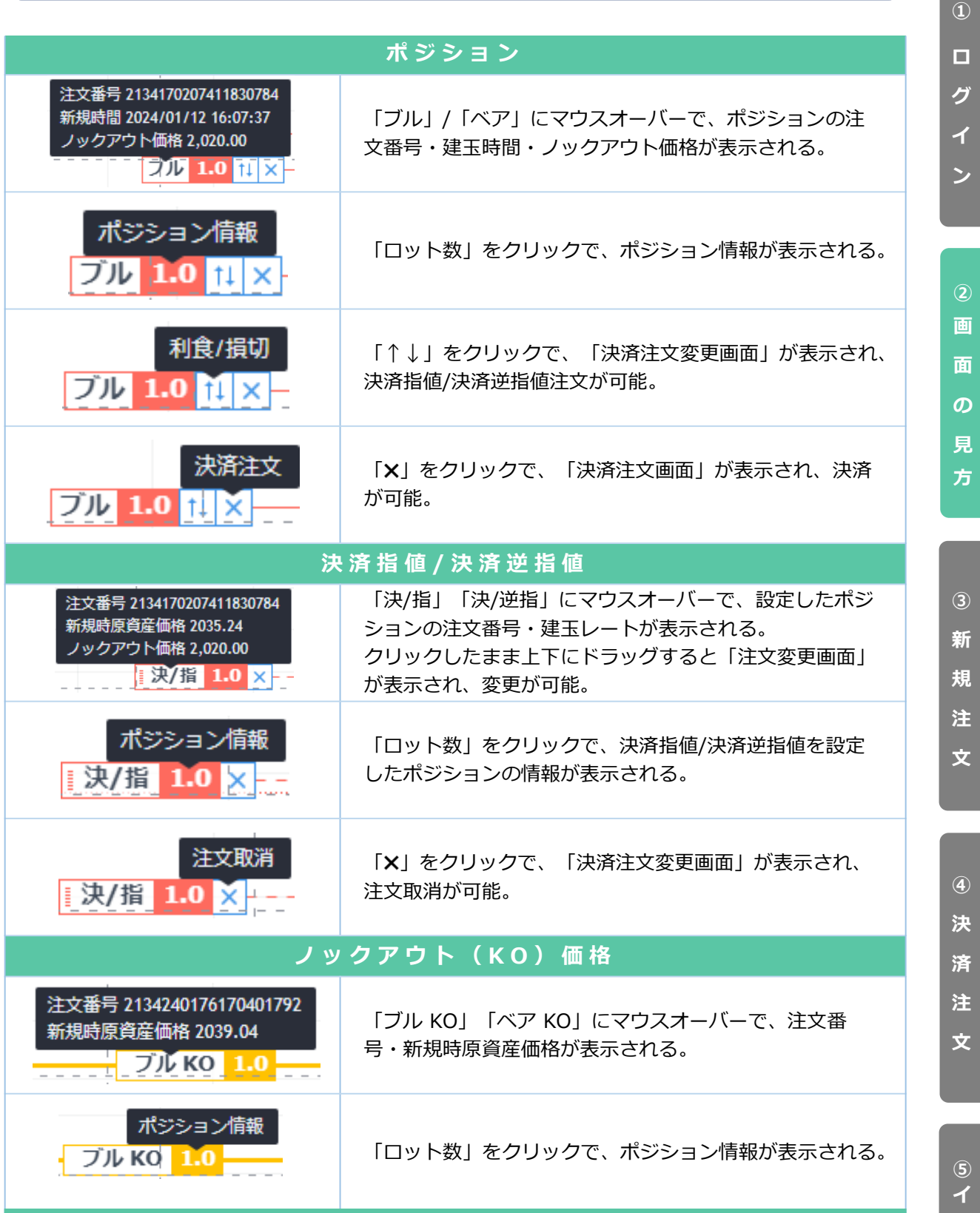

# <span id="page-11-0"></span>**2-5 口座情報**

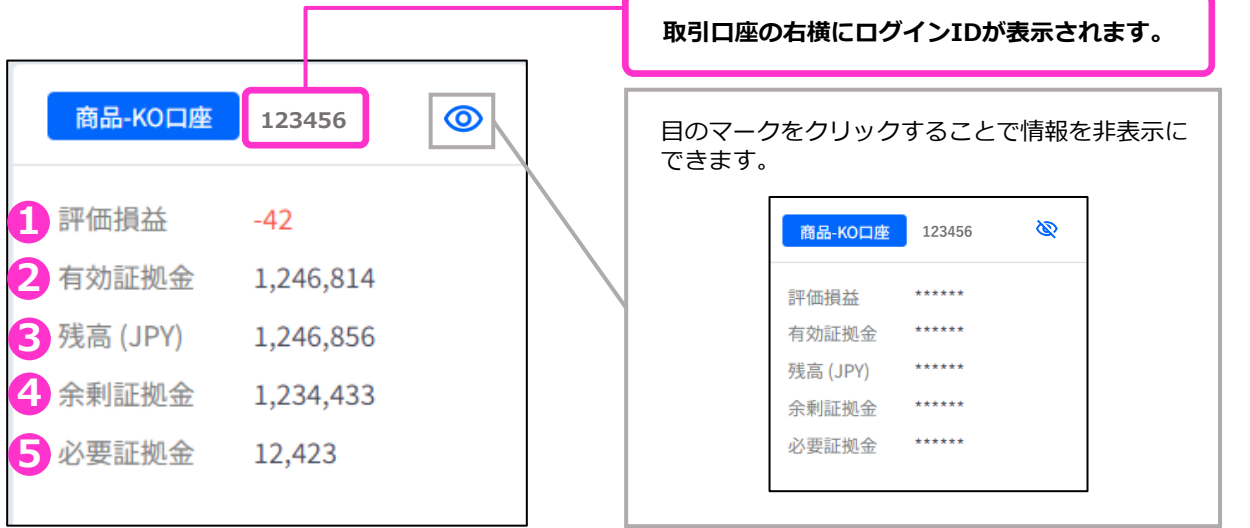

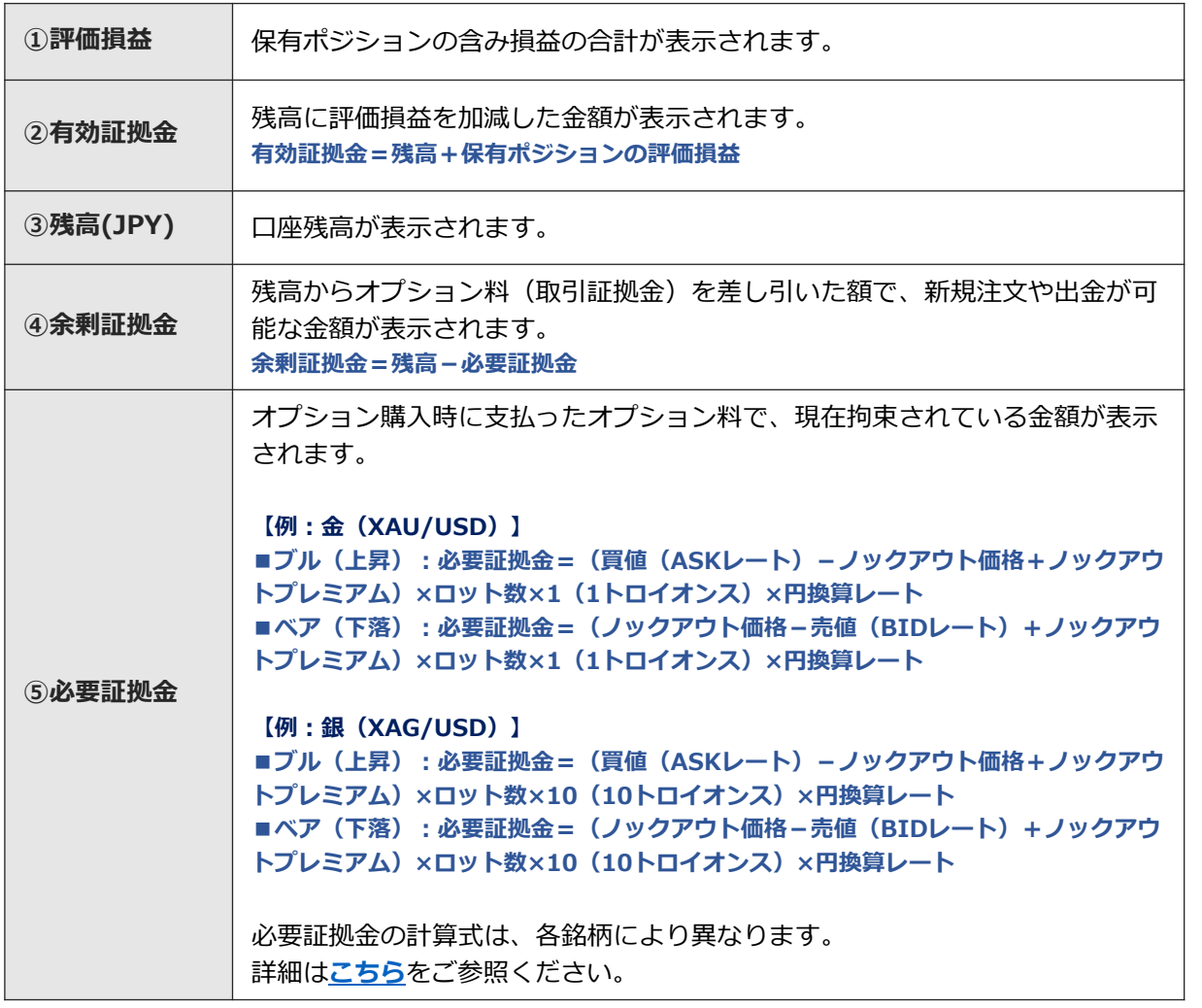

**① ロ グ イ**

**ン**

**方**

**文**

**④**

## <span id="page-12-0"></span>**2-6 トレード / 履歴/期間統計**

### **「ポジション」タブ**

保有ポジションの一覧が確認できます。決済注文画面はこちらから表示できます。

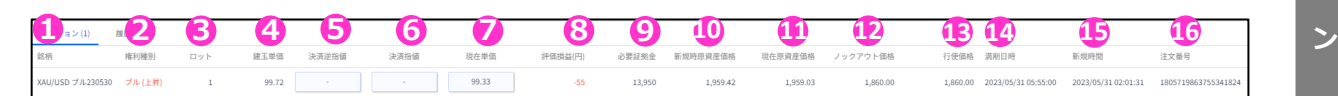

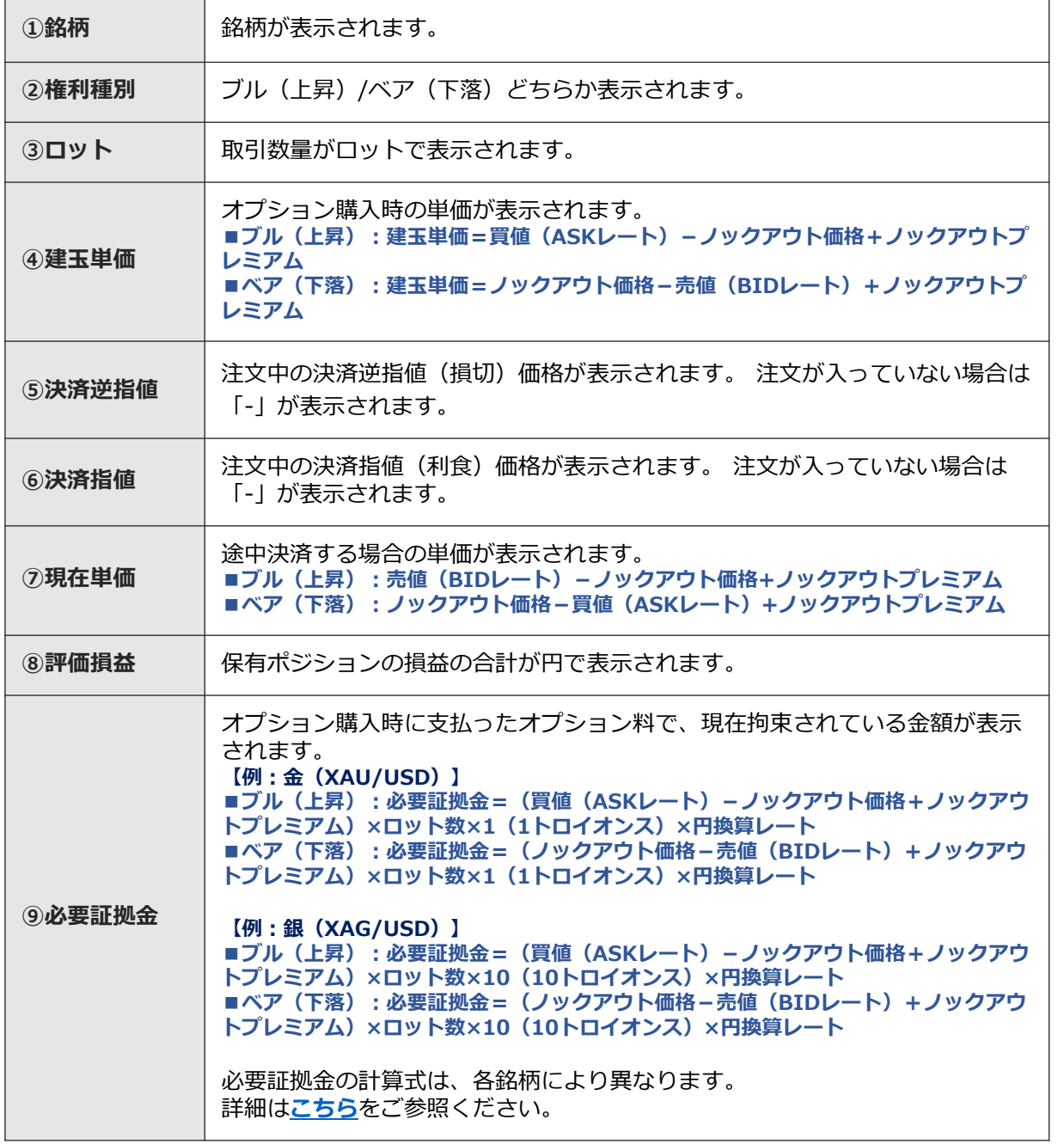

**① ロ グ**

**イ**

**見 方**

**文**

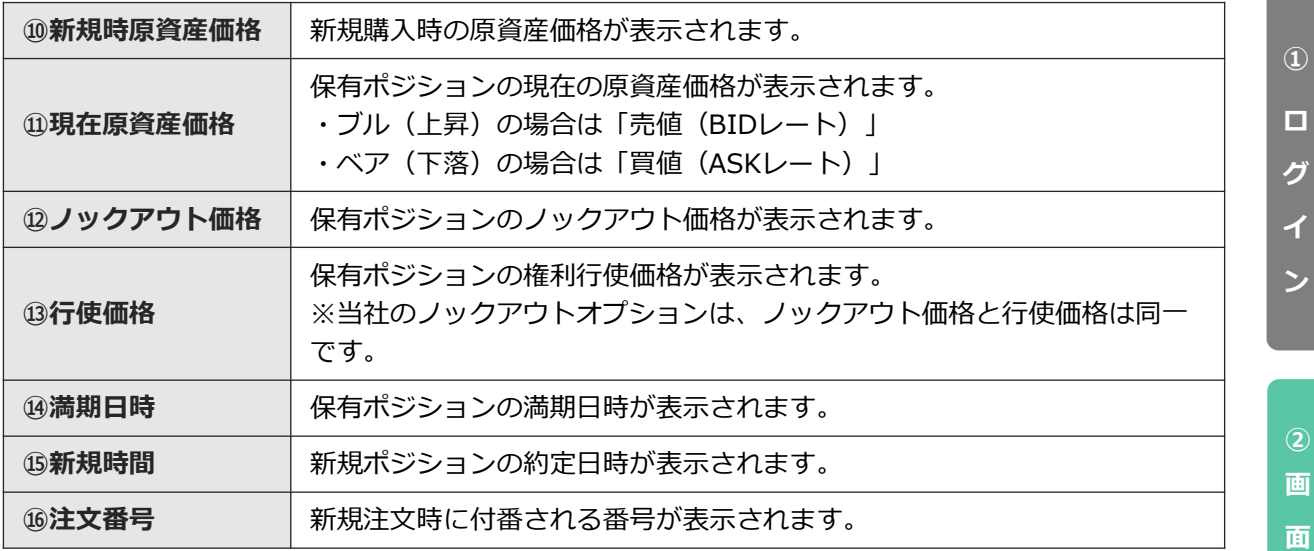

### **「履歴」タブ**

決済まで完了したポジションの情報が表示されます。

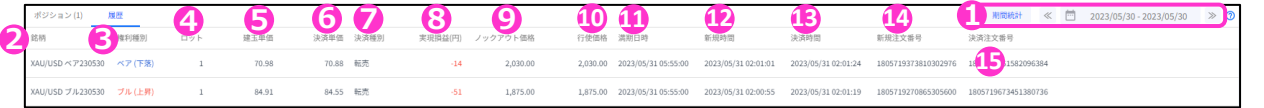

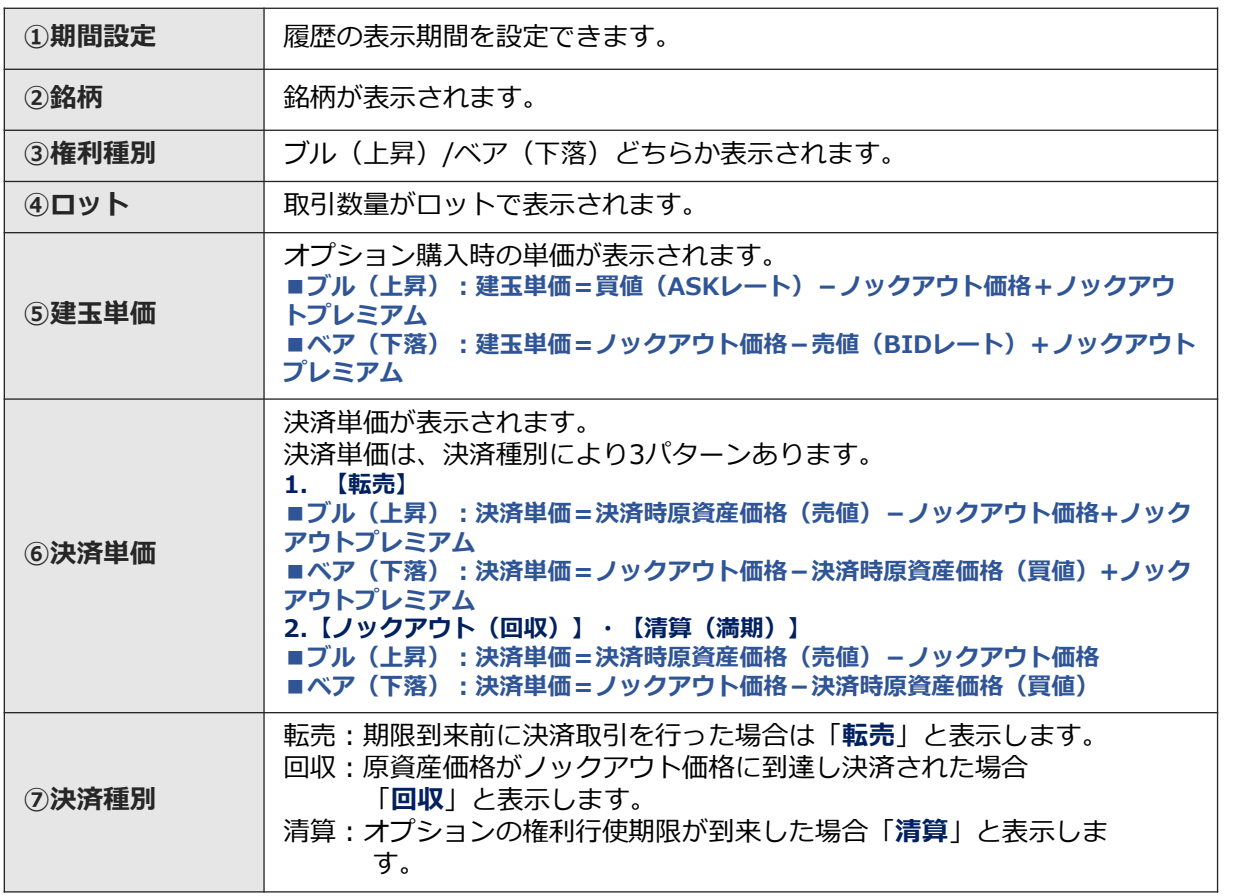

**③**

**の**

**見 方**

**新** 

**規 注**

**文**

**④ 決**

**済**

**注 文**

> **⑤ イ ン ジ ケ ー タ**

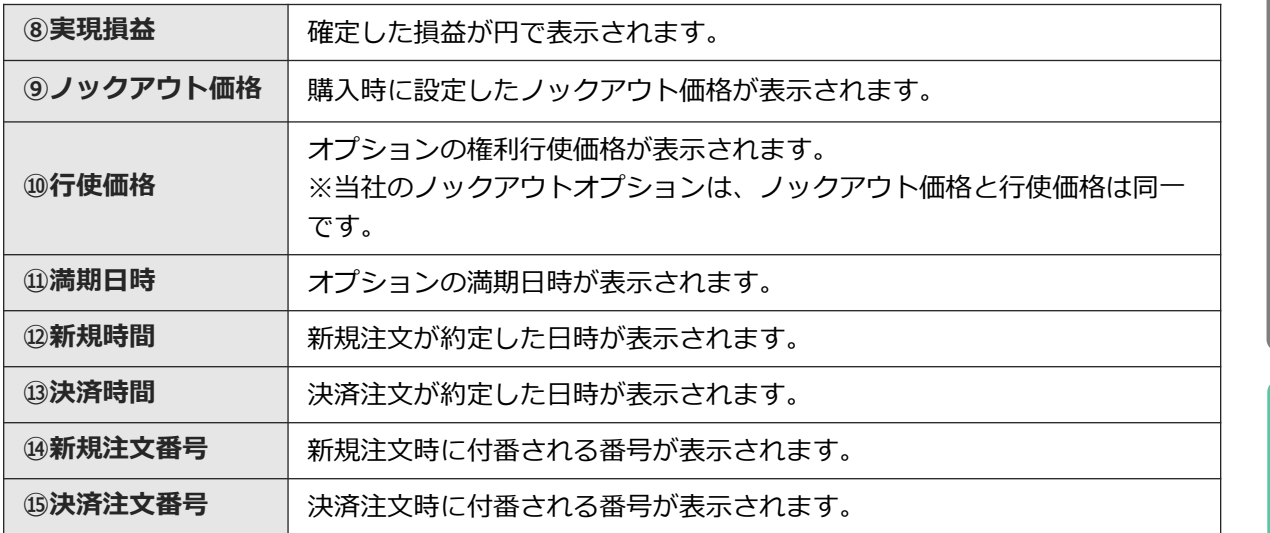

#### **「期間統計」タブ**

①で期間を指定し、②『期間統計』ボタンを押下するとオプション銘柄別にロット数と損益の合計 が表示されます。

※オプション銘柄:原資産・権利種別・満期の組み合わせを指します。

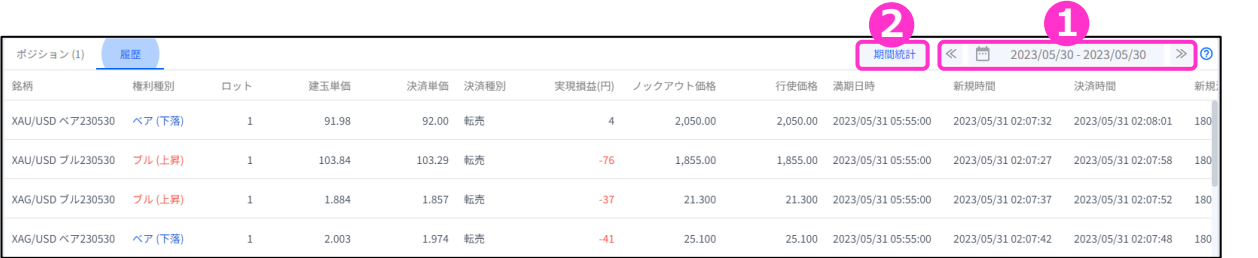

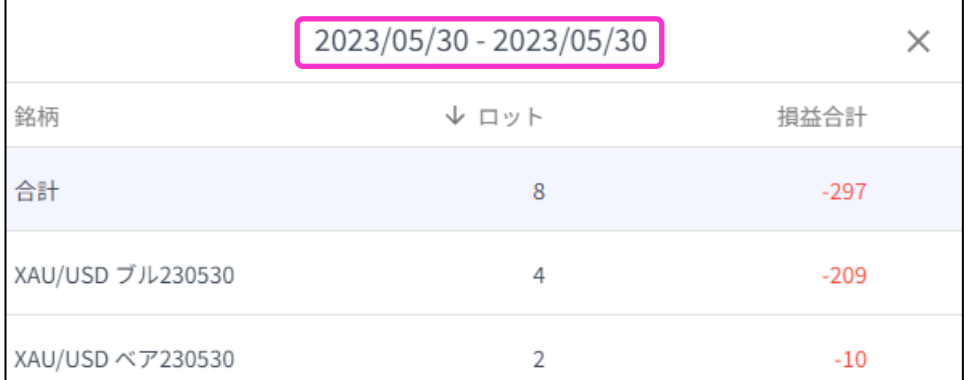

※期間の日付指定は、当社営業日単位です。 ※一度に同時表示できる期間は1か月間です。 期間指定で1か月以上を指定しても正しい合計値が表示されないのでご注意ください。 **①**

**ロ グ**

**イ ン**

**② 画 面 の 見 方**

**文**

# <span id="page-15-0"></span>**3-1 新規注文画面の表示方法**

レート画面より、取引したい「権利種別」をクリックすると、新規注文画面が表示されます。

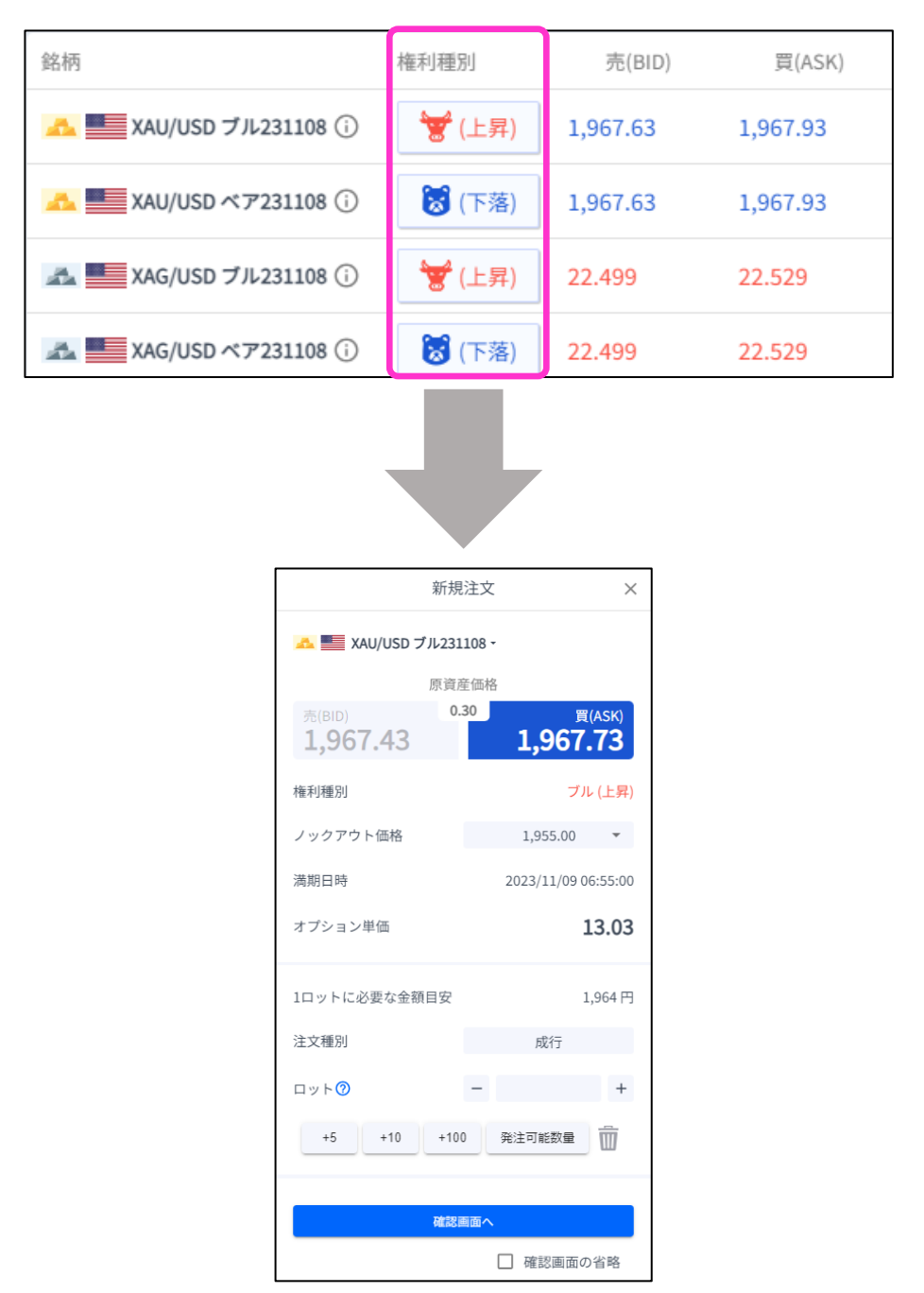

「発注可能数量」ボタンは、余剰証拠金に応じて発注可能な最大ロット数を入力できます。 ご利用の際は、口座資金管理に充分ご注意ください。

**方**

**文**

### <span id="page-16-0"></span>**3-2 新規注文画面の説明**

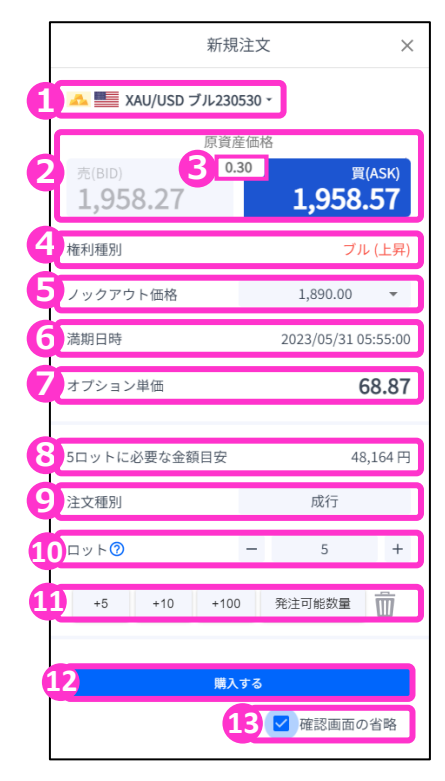

**①銘柄**・・・銘柄が表示されます。銘柄を選択し直すことも可能です。

**②原資産価格**・・・対象となる資産の現在価格。

3スプレッド…現在のスプレッドがレート差(ポイント単位)で 表示されます。

**④権利種別**・・・ブル(上昇)、ベア(下落)が表示されます。

#### **⑤ノックアウト価格**・・・

満期日時までに一度でもノックアウト価格に到達すると、購入した オプションの権利が消滅し、必要証拠金が損失額として確定する価 格です。

**※初期値では最少必要証拠金となる価格が設定されています。 ※後から変更することはできません。**

**⑥満期日時**・・・オプションの満期日時が表示されます。

**⑦オプション単価**・・・オプション購入時の単価が表示されます。 ■ブル(上昇):建玉単価=買値(ASKレート)-ノックアウト価格+ **ノックアウトプレミアム** ■ベア(下落):建玉単価=ノックアウト価格-売値(BIDレート)+ **ノックアウトプレミアム**

**⑧必要証拠金目安**・・・ロット数量に応じて必要証拠金目安が表示され ます。概算としてご参照ください。

**⑨注文種別**・・・成行注文のみとなります。

**⑩ロット**・・・ロット数を入力します。左右の「-」「+」もしくは枠 内をクリックして手動で入力ができます。

**■金(XAU/USD):1Lot=1トロイオンス**

- **■銀(XAG/USD):1Lot=10トロイオンス**
- **■原油(XTI/USD): 1Lot=10バレル**
- ■天然ガス(XNG/USD): 1Lot= 100mmBtu(百万英国熱量単位)

**⑪ロット選択ボタン**・・・各ボタンをタップする毎にロットが増えます。

**⑫注文ボタン**・・・クリックして注文します。

**⑬確認画面の省略**・・・チェックして注文ボタンをクリックすると、確 認

画面を省略して注文となります。初期状態は、チェックが外れた状 態で、注文ごとに設定が必要です。

※チェックの状態はブラウザに保存されます。注文ボタンをクリックする 前に必ずチェックの状態をご確認ください。

**①**

**ロ グ**

**イ ン**

**② 画 面 の**

**文**

**文**

<span id="page-17-0"></span>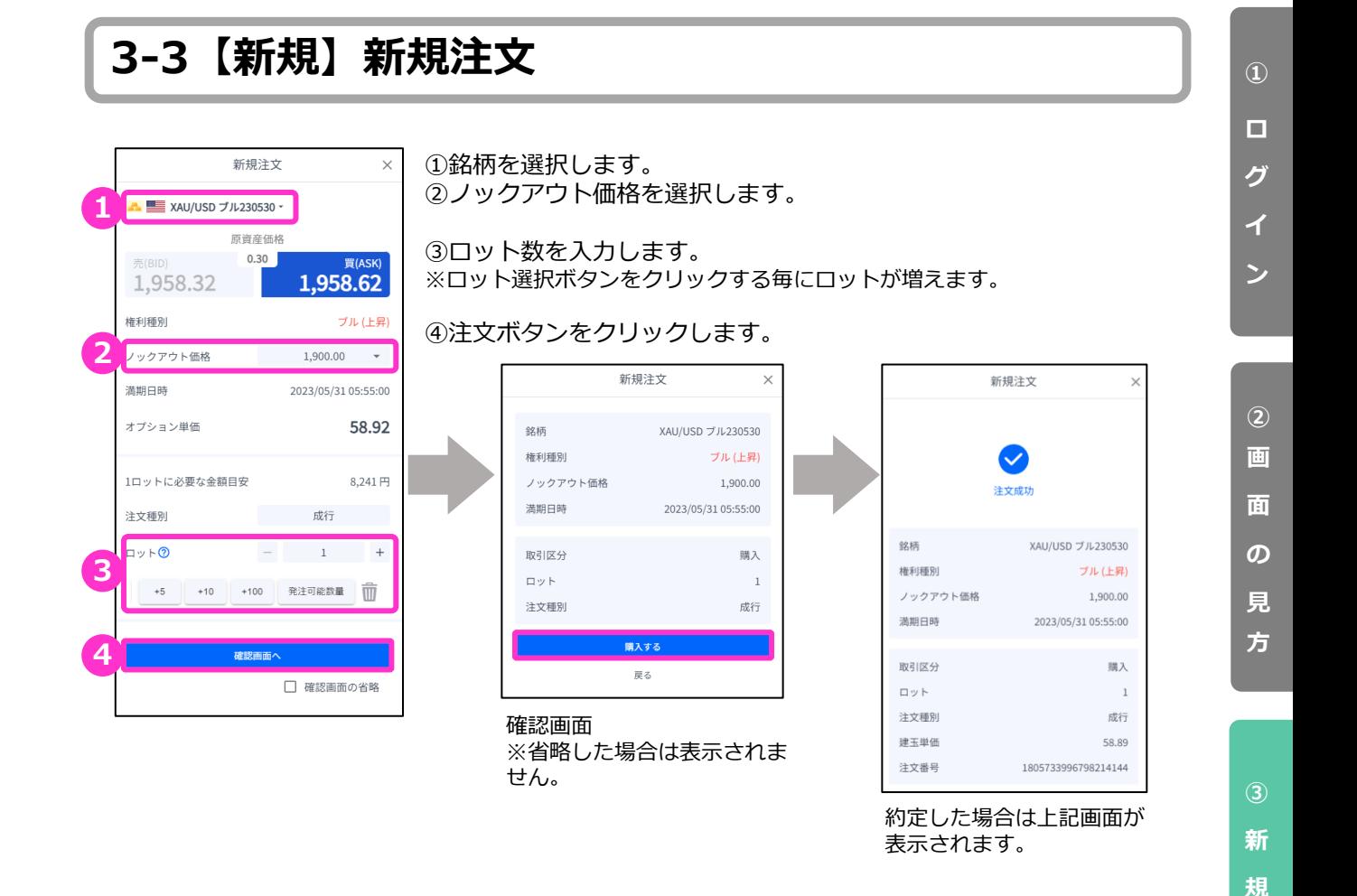

### **3-4 【新規】注文の確認**

トレード画面の「ポジション」タブにてポジション情報を確認できます。

注文が約定すると「ポジション」タブに保有中のポジションが一覧で表示されます。 決済が完了すると「ポジション」タブから表示が消え、「履歴」タブに表示されます。

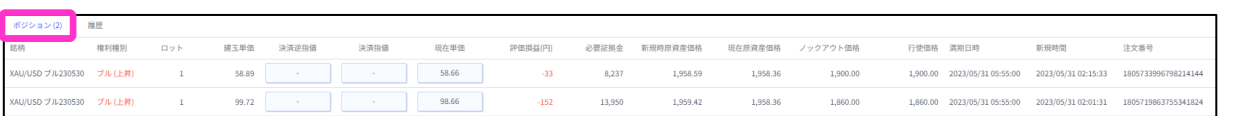

**④ 決**

**注**

**文**

<span id="page-18-0"></span>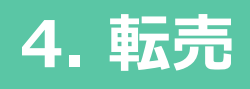

## **4-1 決済注文画面の表示方法**

「決済注文画面」より転売を行えます。 「決済注文画面」は「トレード」画面より表示できます。

#### **決済成行注文画面**

トレード画面の「ポジション」タブより、 決済成行注文をしたいポジションの「現在単価」をクリックします。

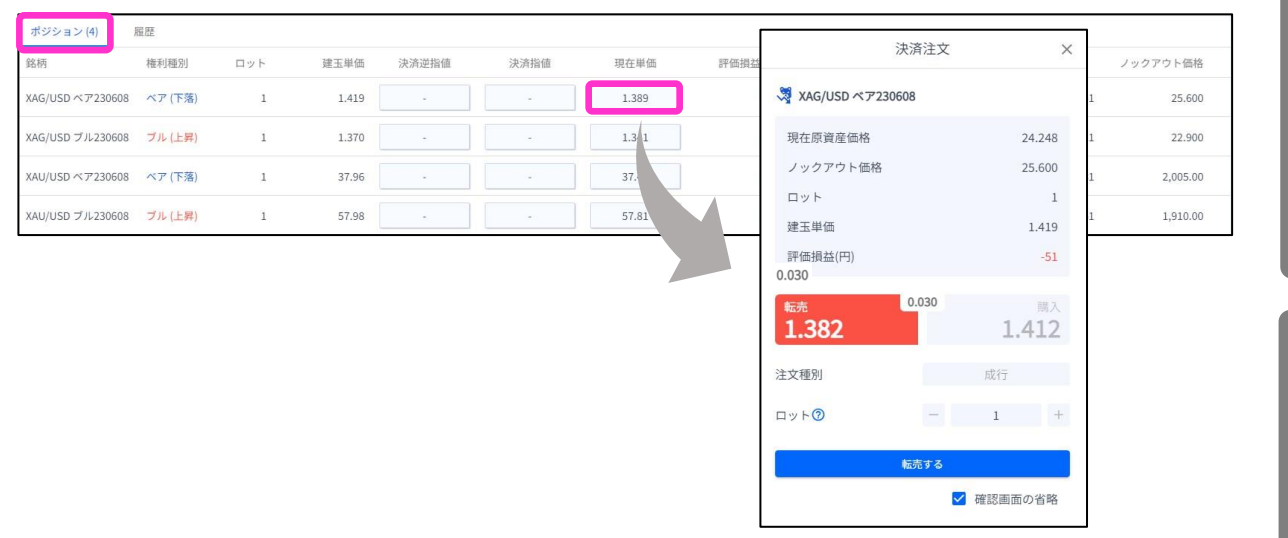

#### **決済指値注文/決済逆指値注文画面**

トレード画面の「ポジション」タブより、決済指値注文/決済逆指値注文をしたいポジションの 「決済逆指値」もしくは「決済指値」をクリックします。

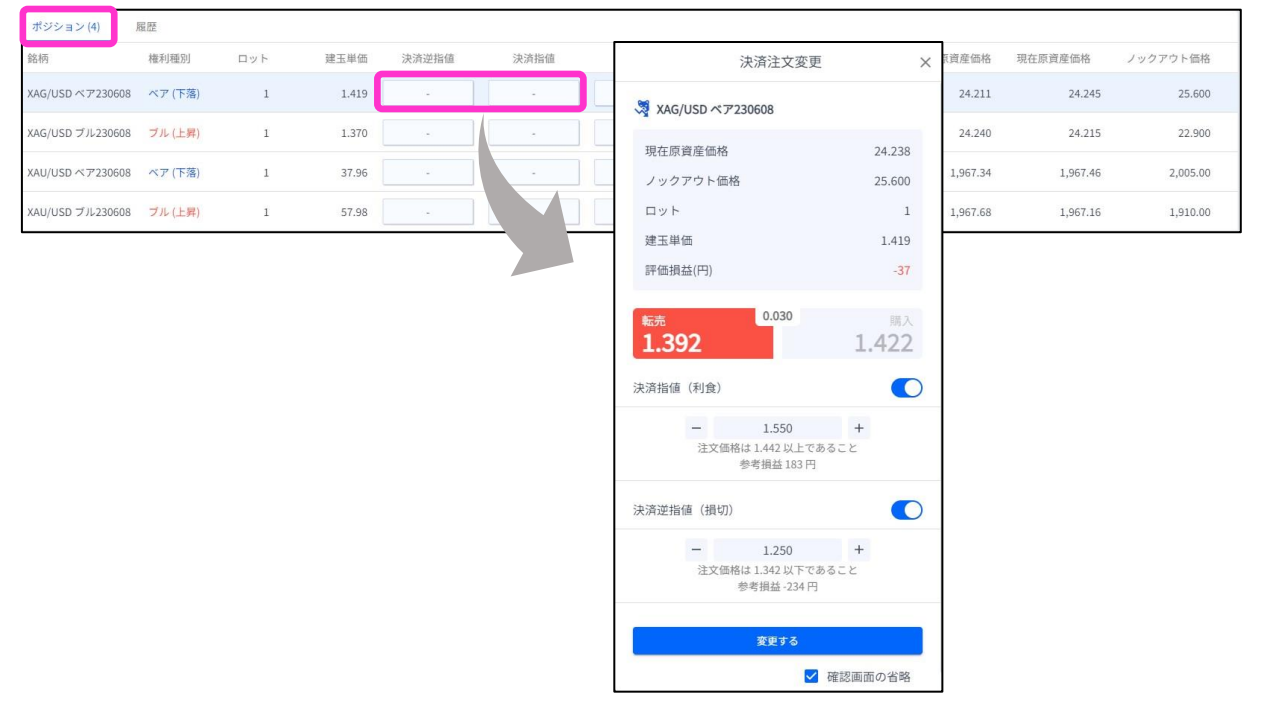

**① ロ グ イ ン**

**見 方**

**文**

**新** 

**文**

**⑤ イ ン ジ**

## <span id="page-19-0"></span>**4-2 決済注文画面の説明**

#### **決済成行注文画面**

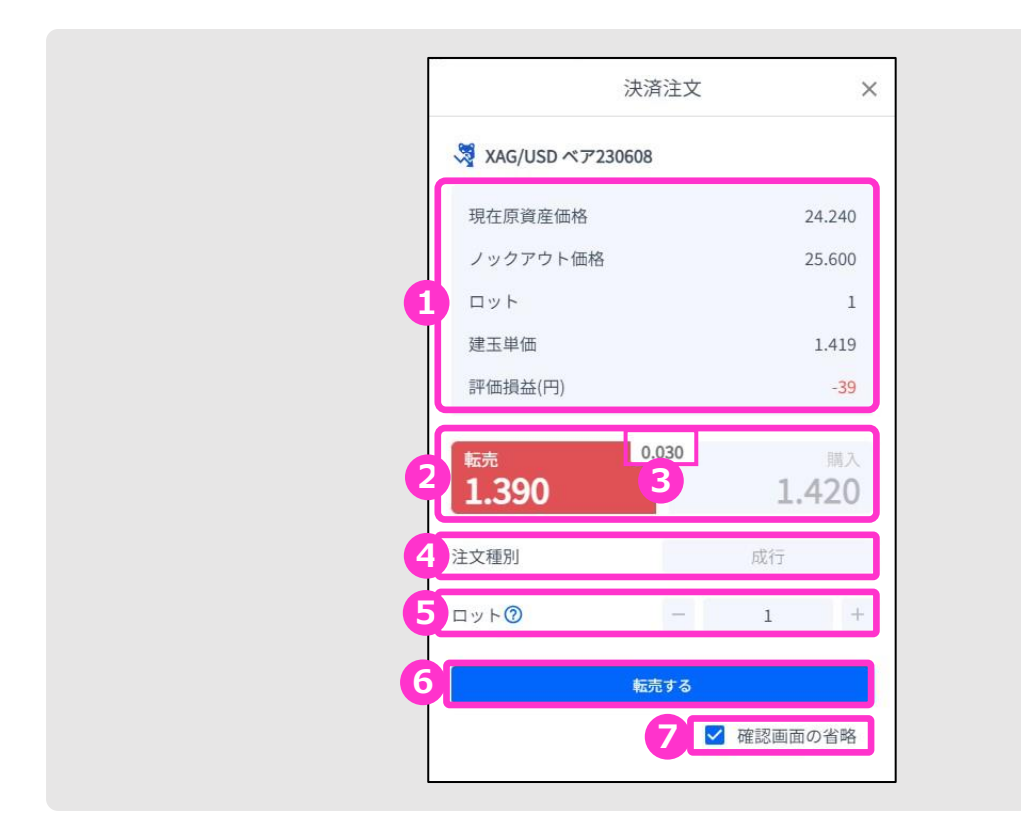

**①ポジション情報**・・・保有ポジションの詳細が表示されます。

**②現在単価**・・・現在の単価(売値/買値)が表示されます。反対売買のレートが濃い色で表示されます。

3スプレッド…現在のスプレッドがレート差(ポイント単位)で表示されます。

**④注文種別**・・・「成行」であることをご確認ください。

**⑤ロット**・・・一部決済をする場合はロット数を変更します。 左右の「-」「+」もしくは枠内をクリックして手動で入力もできます。 **■金(XAU/USD):1Lot=1トロイオンス ■銀(XAG/USD):1Lot=10トロイオンス ■原油(XTI/USD): 1Lot=10バレル ■天然ガス(XNG/USD): 1Lot= 100mmBtu(百万英国熱量単位)**

**⑥注文ボタン**・・・クリックして注文します。

**⑦確認画面の省略**・・・チェックして注文ボタンをクリックすると、確認を省略して注文となります。 初期状態画面は、チェックが外れた状態で、注文ごとに設定が必要です。 ※チェックの状態はブラウザに保存されます。注文ボタンをクリックする前 に必ずチェックの状態をご確認ください。

**方**

**②**

**文**

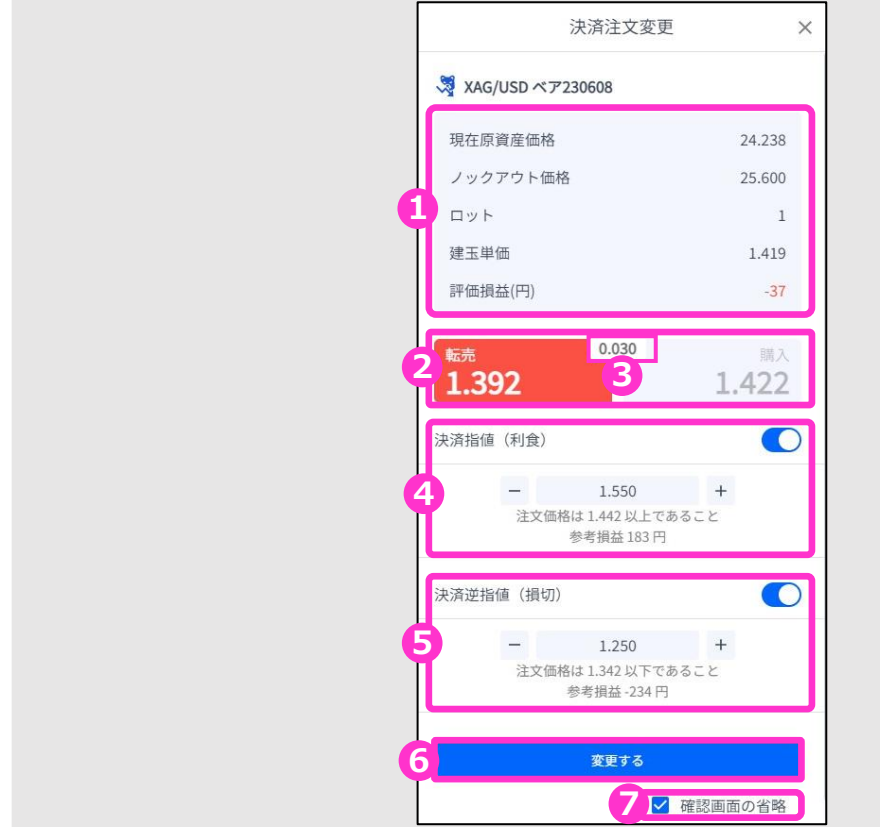

- **①ポジション情報**・・・保有ポジションの詳細が表示されます。
- **②現在単価**・・・現在の単価(売値/買値)が表示されます。 反対売買のレートが濃い色で表示されます。
- **③スプレッド**・・・現在のスプレッドがレート差(ポイント単位)で表示されます。
- **④決済指値**・・・ONにすると利益確定の注文価格がオプション単価で入力できます。左右の「-」 「+」もしくはクリックして手動で入力もできます。
- **⑤決済逆指値**・・・ONにすると損切の注文価格がオプション単価で入力できます。左右の「-」 「+」もしくはクリックして手動で入力もできます。
- **⑥注文ボタン**・・・クリックして注文します。

**⑦確認画面の省略**・・・チェックして注文ボタンをクリックすると、確認を省略して注文となります。 初期状態は、チェックが外れた状態で注文ごとに設定が必要です。 ※チェックの状態はブラウザに保存されます。 注文ボタンをクリックする前に必ずチェックの状態をご確認ください。

**方**

**文**

# <span id="page-21-0"></span>**4-3 【決済】成行注文**

トレード画面の「ポジション」タブより、転売したいポジションの「現在単価」をクリックします。

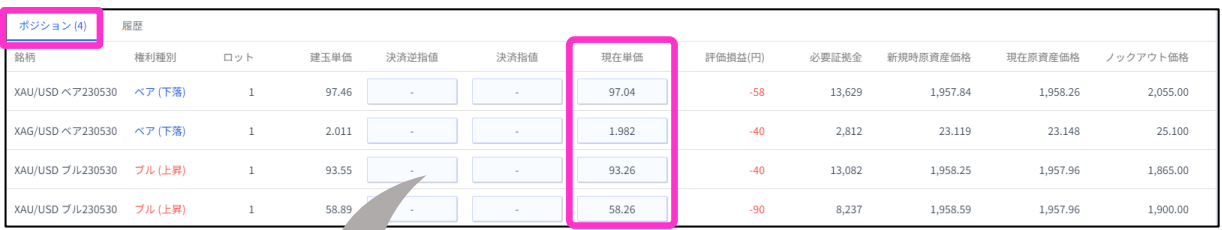

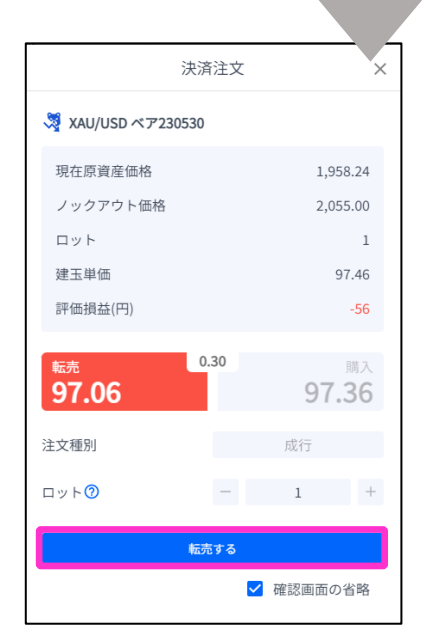

注文ボタンをクリックします。

|          | 決済注文                 | $\times$ |
|----------|----------------------|----------|
|          | $\checkmark$<br>注文成功 |          |
| 銘柄       | XAU/USD ベア230530     |          |
| 権利種別     | ベア (下落)              |          |
| ノックアウト価格 | 2,055.00             |          |
| 満期日時     | 2023/05/31 05:55:00  |          |
|          |                      |          |
| 取引区分     | 転売                   |          |
| ロット      | $\mathbf{1}$         |          |
| 注文種別     | 成行                   |          |
| 決済単価     | 96.93                |          |
| 新規注文番号   | 1805736604548005888  |          |
| 決済注文番号   | 1805737406666702848  |          |
|          |                      |          |

約定すると上記画面が表示されます。

**①**

**方**

## <span id="page-22-0"></span>**4-4 【決済】指値注文/逆指値注文**

トレード画面の「ポジション」タブより、決済注文をしたいポジションの「決済逆指値」「決済指 値」をクリックします。

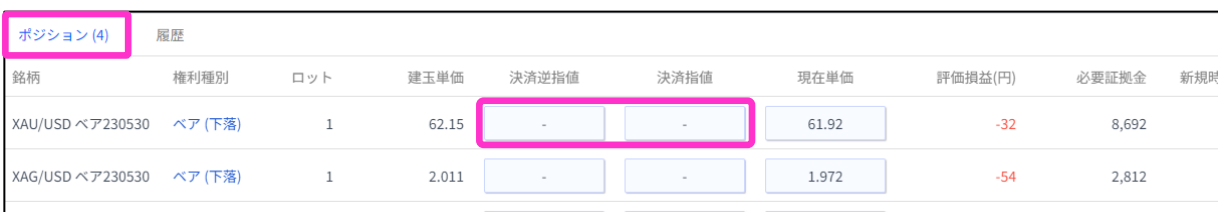

「決済指値」「決済逆指値」のどちらかもしくは両方の注文価格を入力して「変更する」ボタンを クリックします。

※現在価格より最小指値/逆指値距離以上離したオプション単価を入力してください。

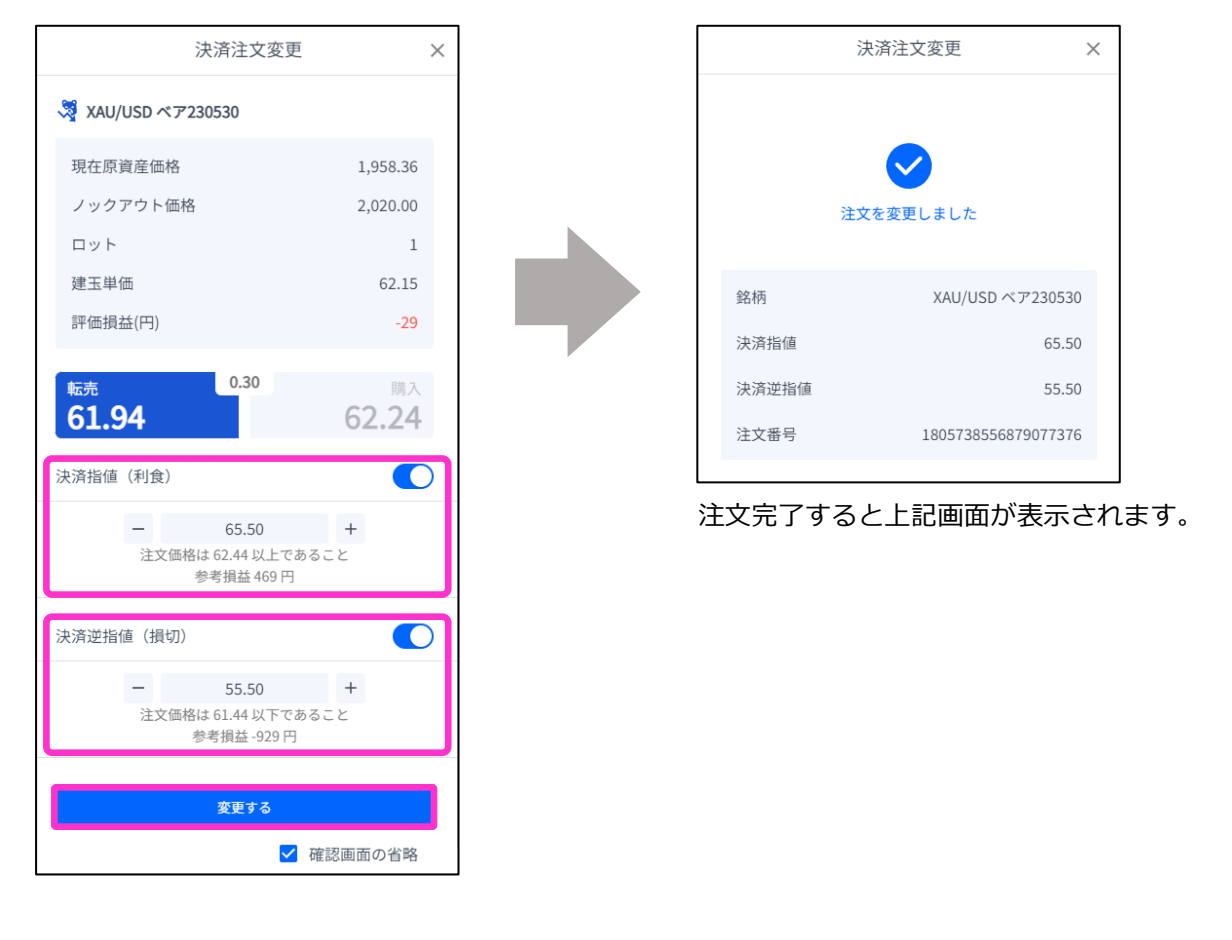

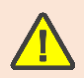

FXTF GXでは、**指値(利確)も逆指値(損切)もスリッページする場合があります。** ※スリッページ範囲の指定はできません。▶詳細は[こちら](https://www.fxtrade.co.jp/fxtf-slippage/)

**①**

**方**

## <span id="page-23-0"></span>**4-5 【決済】指値注文/逆指値注文の変更**

#### トレード画面の「ポジション」タブより、変更したいポジションの「決済逆指値」もしくは「決済 指値」をクリックします。

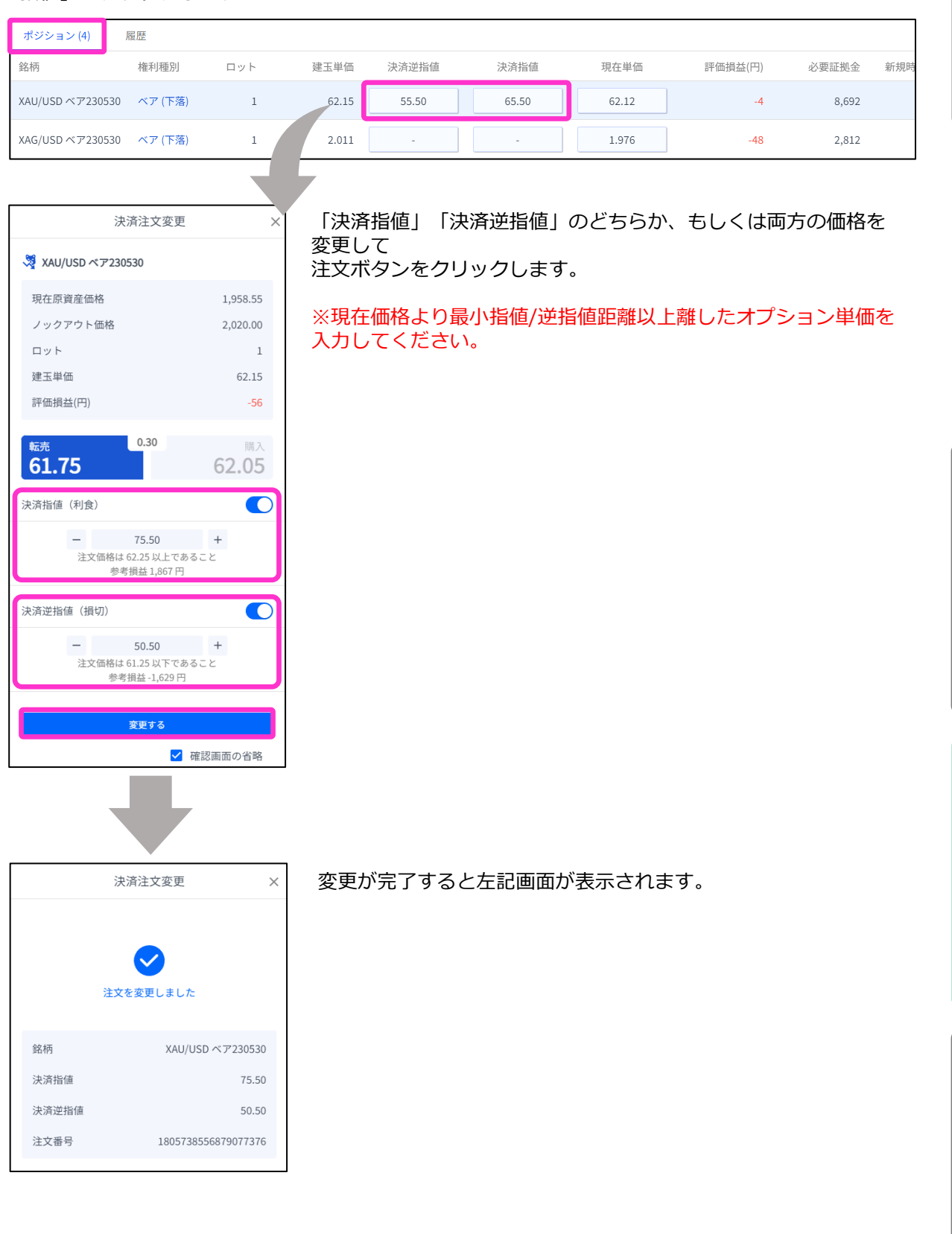

**ロ グ イ**

**ン**

**①**

**方**

**文**

# <span id="page-24-0"></span>**4-6 【決済】指値注文/逆指値注文の取り消し**

トレード画面の「ポジション」タブより、 該当ポジションの「決済逆指値」もしくは「決済指値」 をクリックします。

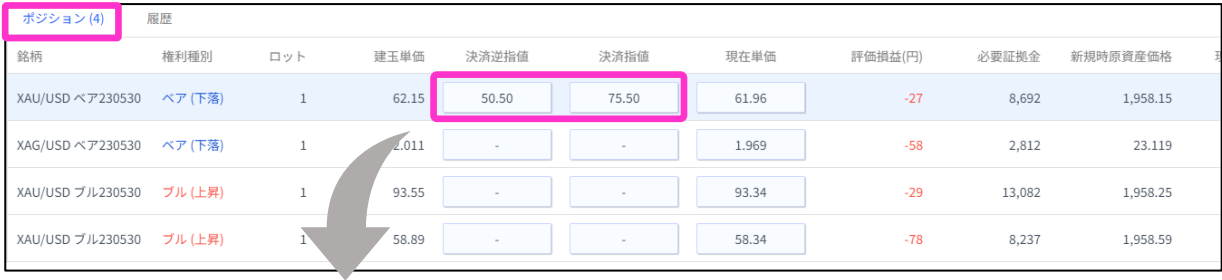

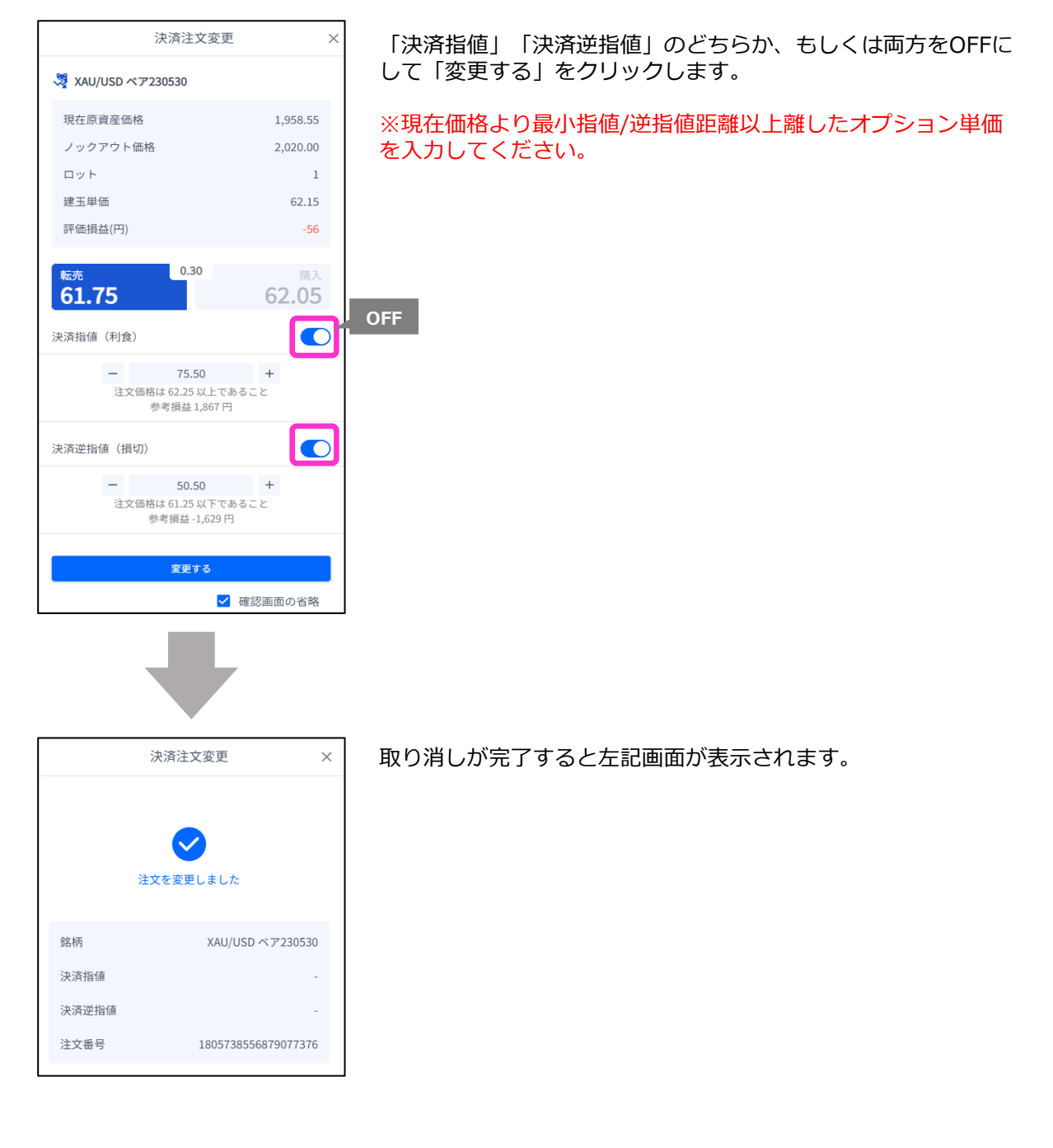

**ン**

**①**

**方**

**②**

**③**

<span id="page-25-0"></span>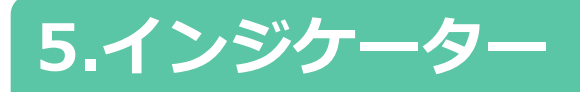

### **5-1 インジケーターの表示方法**

チャート画面の「インジケーター」マークをクリックすると、インジケーターの一覧が表示されます。 「検索」バーでインジケーターを検索することもできます。

表示したいインジケーター名をクリックして、「×」で一覧を閉じるとチャート上に反映されます。

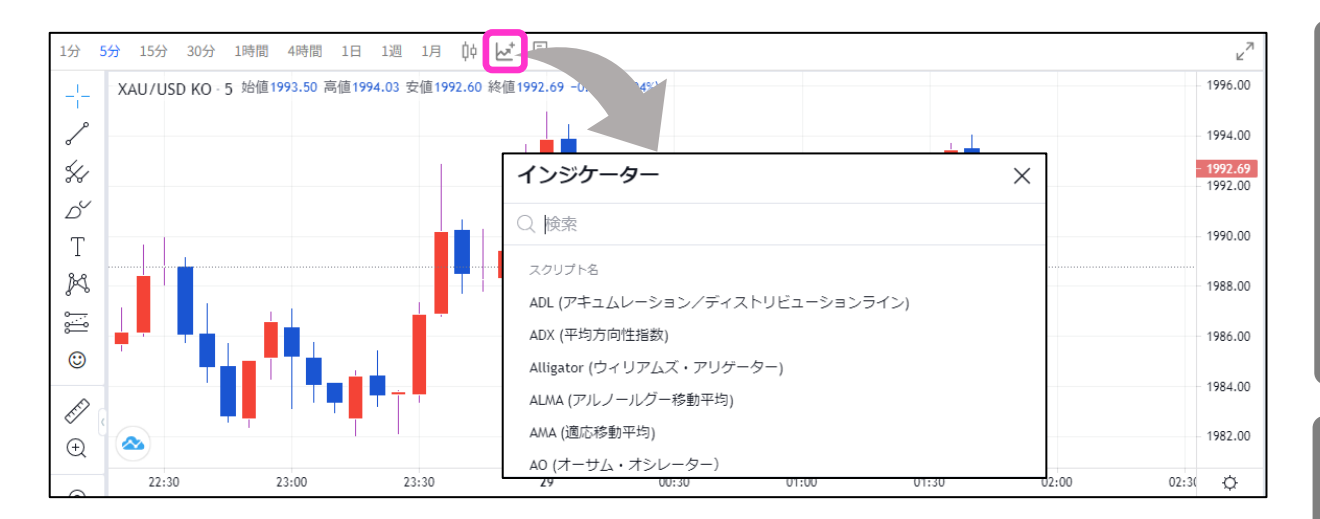

#### **インジケーターの削除方法**

#### チャート上に反映したインジケーターの情報にカーソルを合わせると表示される「×」をクリックし ます。

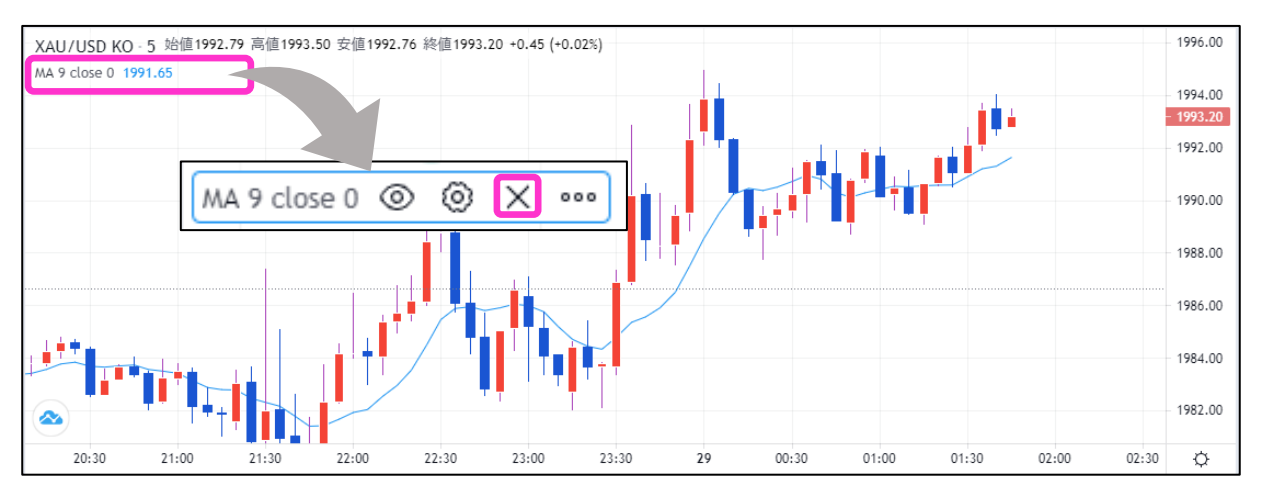

**方**

チャート上に反映したインジケーターの情報にカーソルを合わせると表示される「◎」をクリック します。

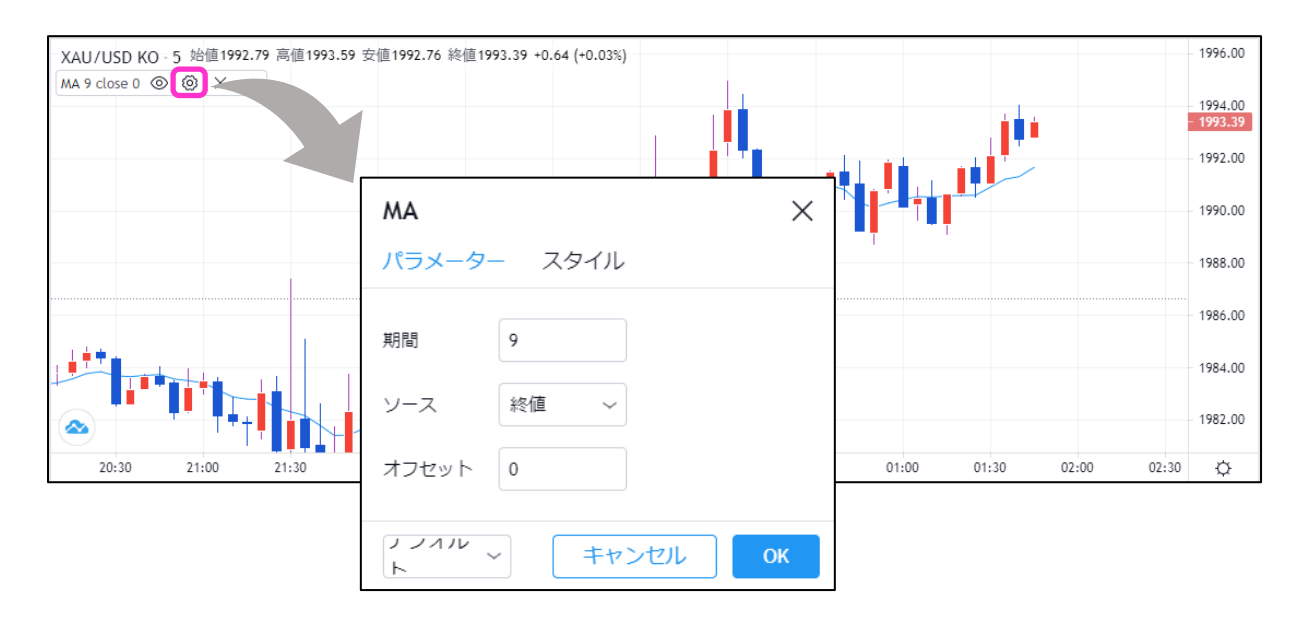

また、「◎」をクリックすると、インジケーターを非表示にしたり、「……」をクリックすると、 様々な設定が可能です。

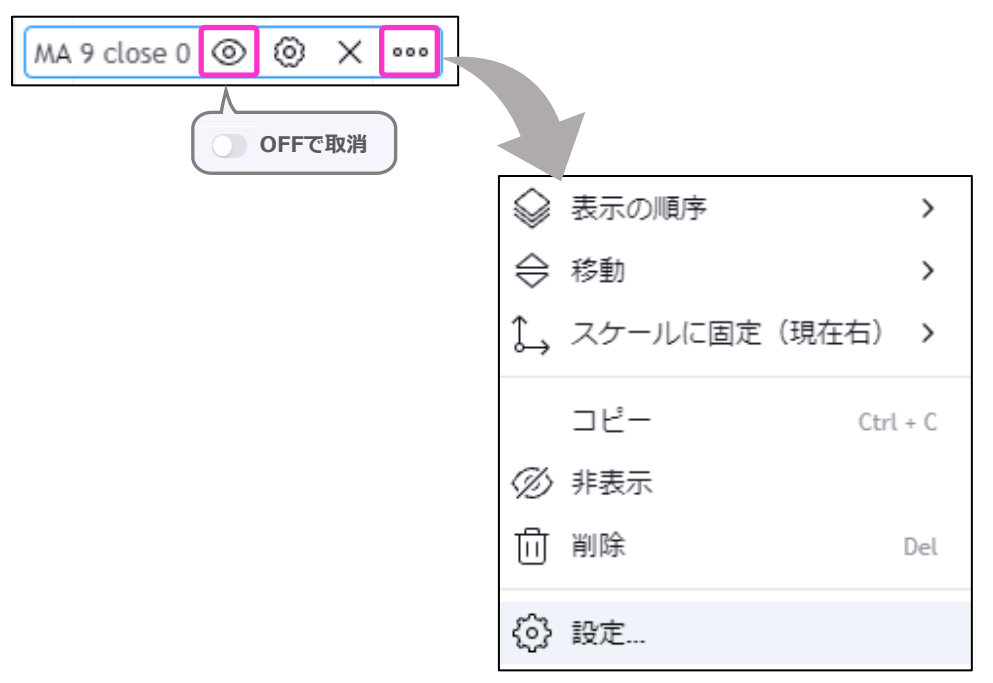

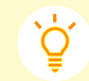

### **設定したインジケーターやチャートの色等、外観設定は上書き保存されます。**

※お使いのブラウザの設定にてCookie保存を無効にしている場合、上書き保存機能はご利用いただ けません。お使いの端末にてご確認ください。

**ン**

**方**

## **お客様サポート**

#### **■受付時間**

平日(祝日も含む) 8:00~20:00 (土日・年末年始を除く)

■ 電話でのお問い合わせ

0120-445-435

#### **■メールでのお問い合わせ**

**[support@fxtrade.co.jp](mailto:support@fxtrade.co.jp)**

#### ■LINEチャットでのお問い合わせ

LINE ID:**@GWFX** ※LINEチャットでは個人情報(残高等の口座情報を含む)に関するお問合せは入力されないよう ご注意ください。